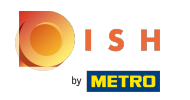

 $\bigcap$ 

# Najpierw wprowadź godziny otwarcia swojego lokalu, klikając dodaj .

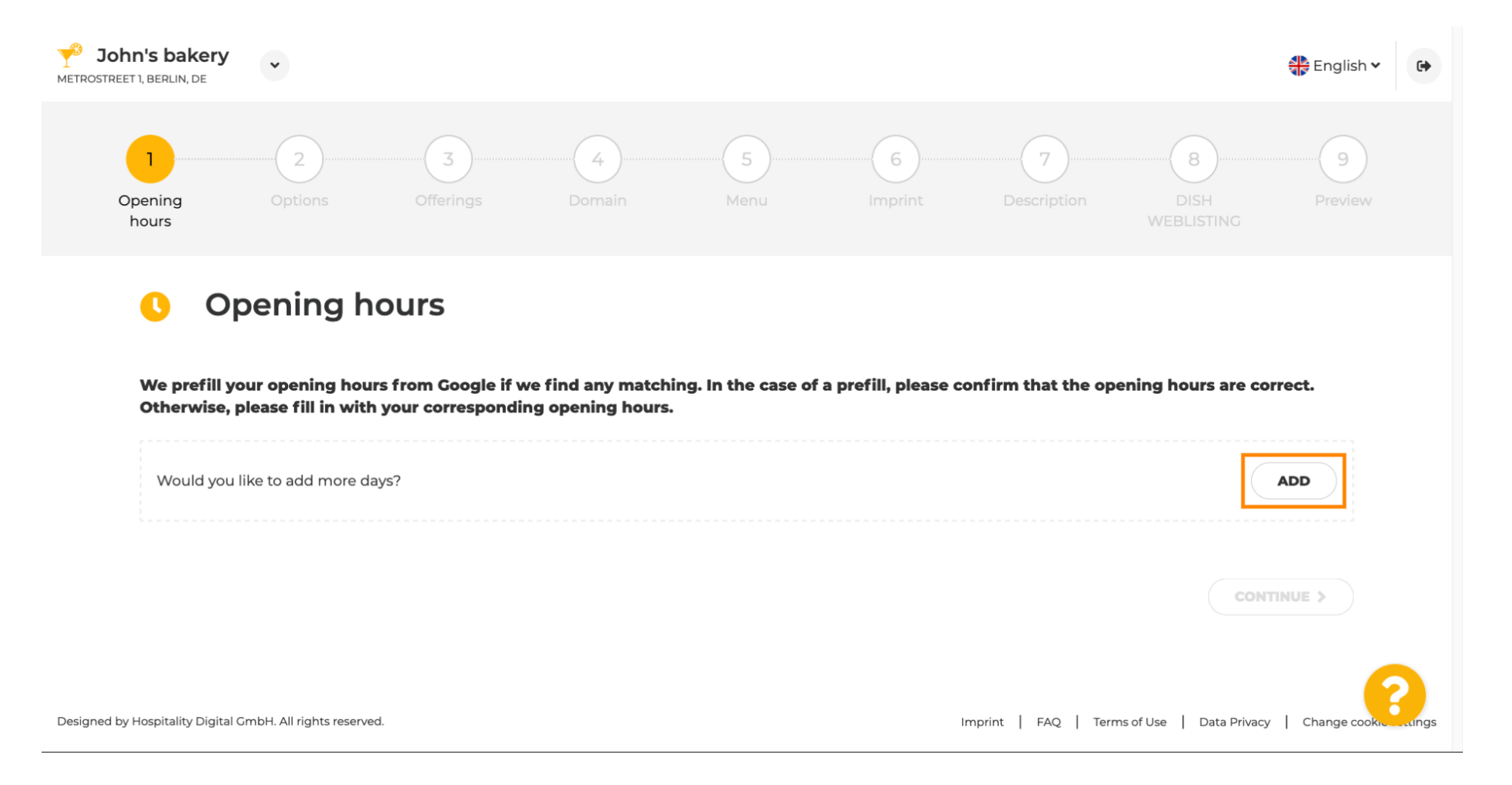

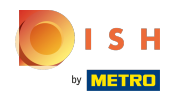

 $\bigcap$ 

# Wybierz odstęp między dniami i godzinami, w których zakład jest otwarty.

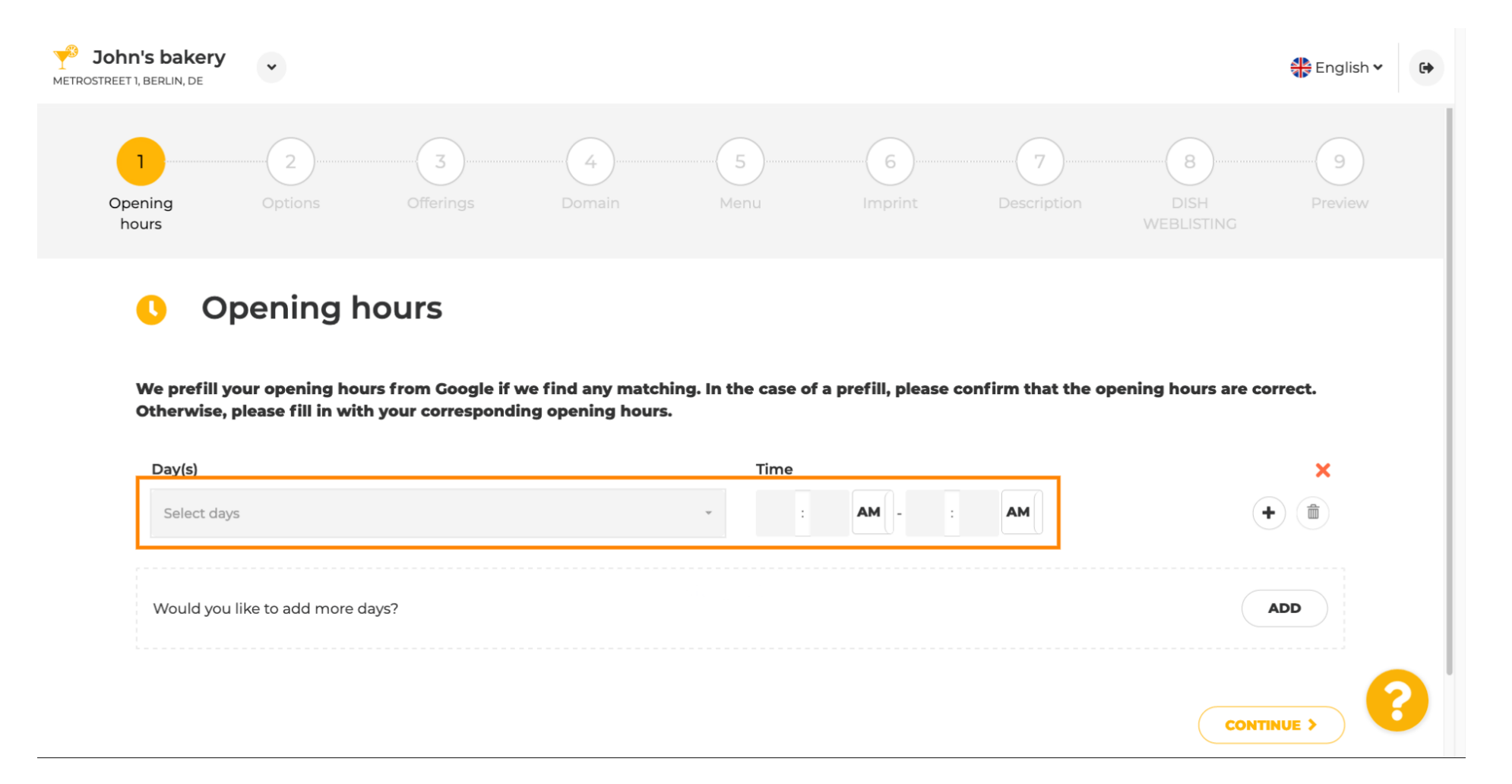

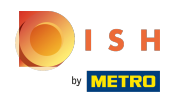

### Kliknij Kontynuuj , aby przejść do następnego kroku.  $\boldsymbol{\theta}$

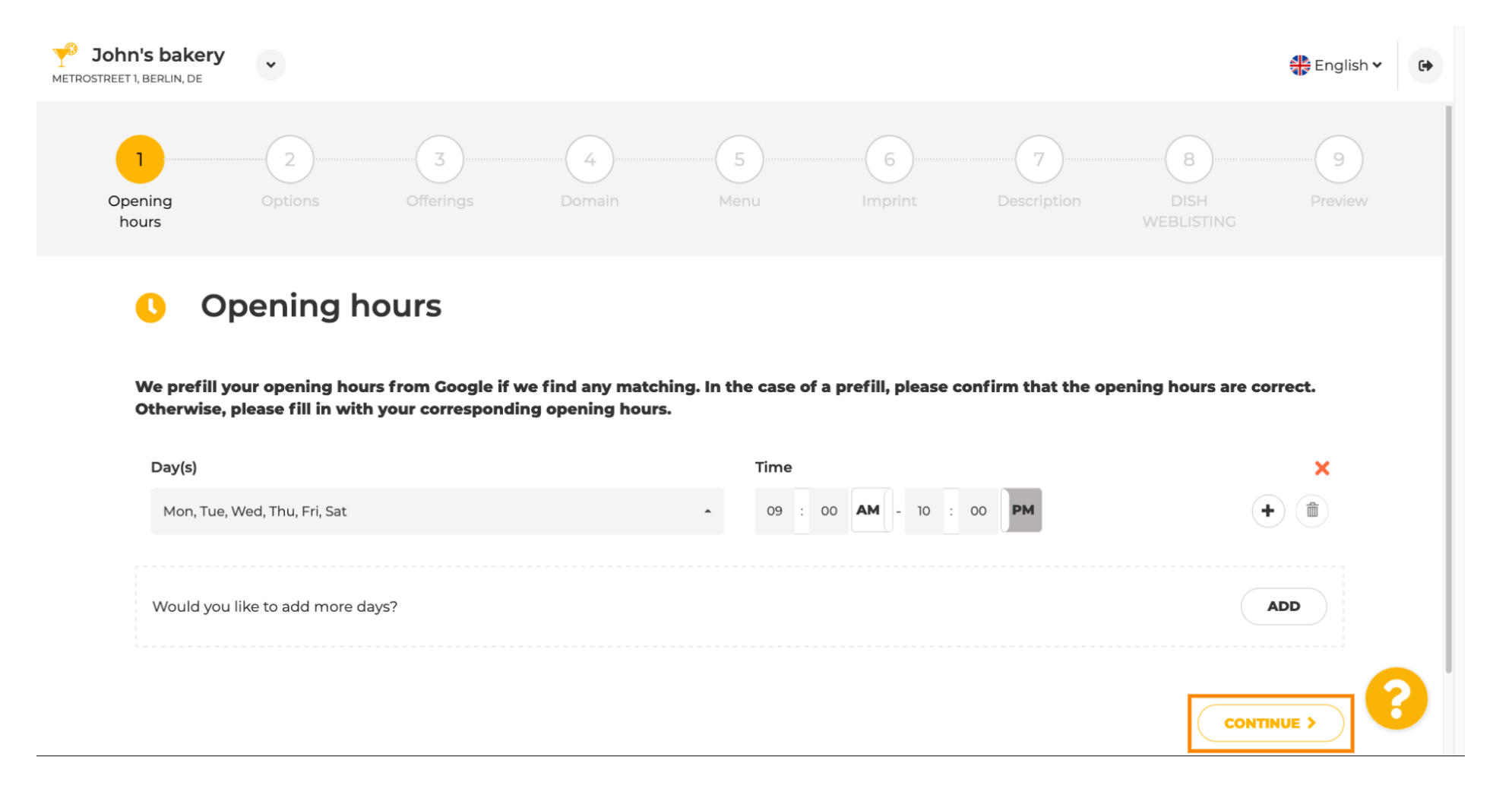

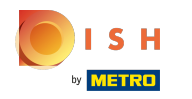

#### Teraz wybierz usługi , aby opisać swoją frmę.  $\boldsymbol{\theta}$

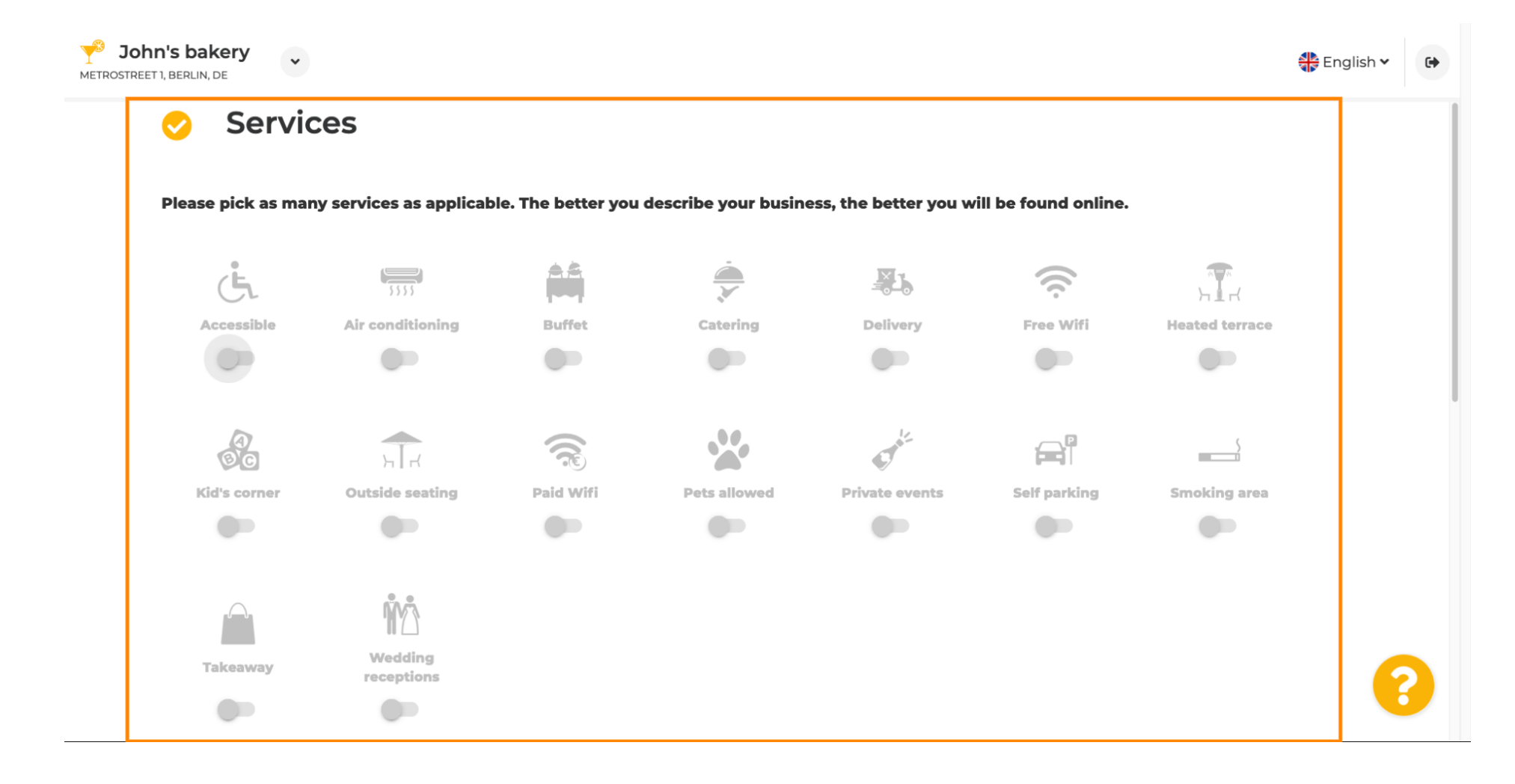

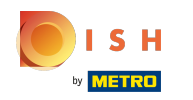

 $\bigcirc$ 

Przewiń w dół, aby przejść do następnej podsekcji.

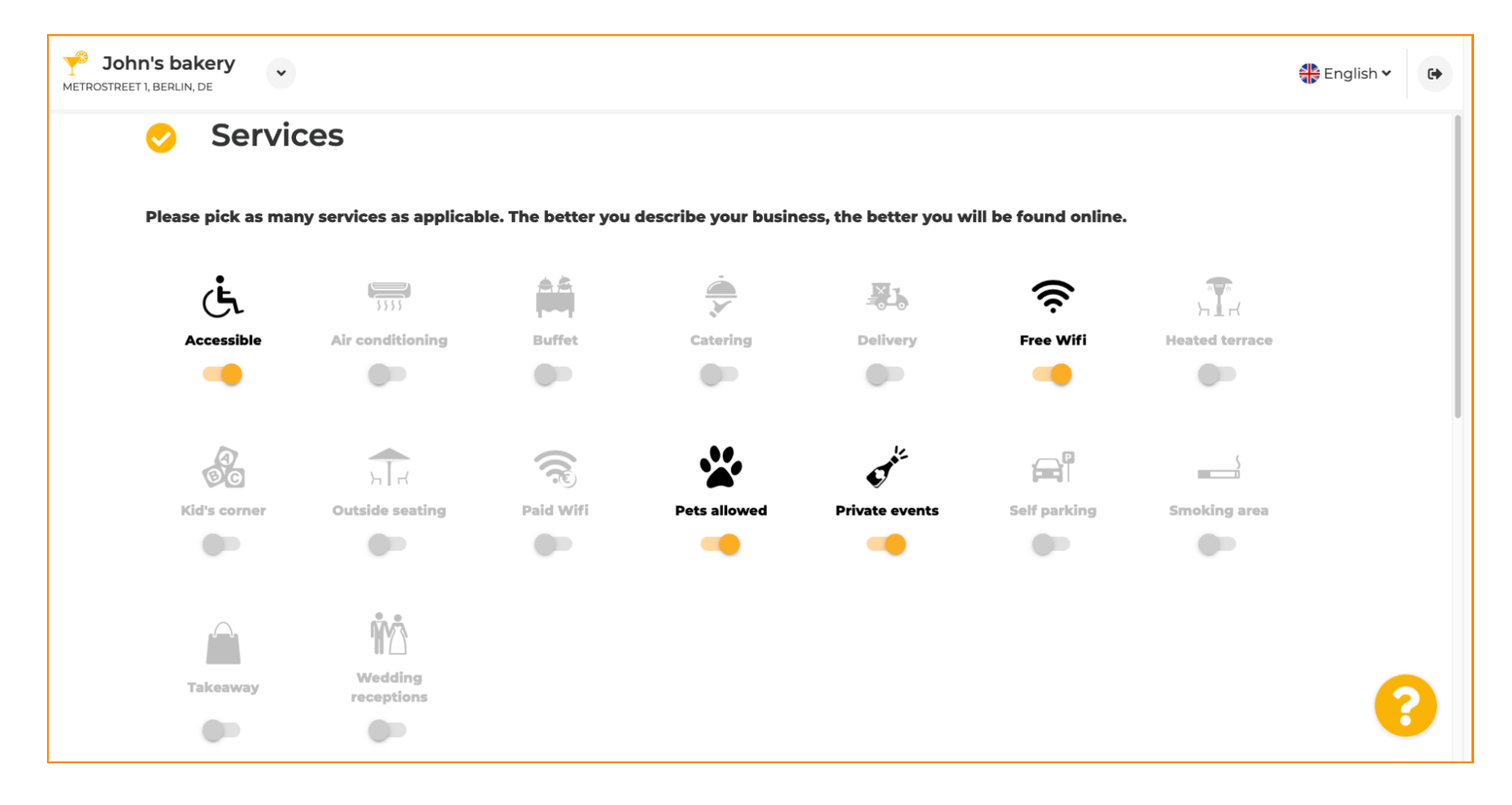

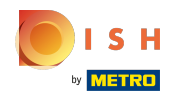

Następnie kliknij różne akceptowane opcje płatności .  $\boldsymbol{0}$ 

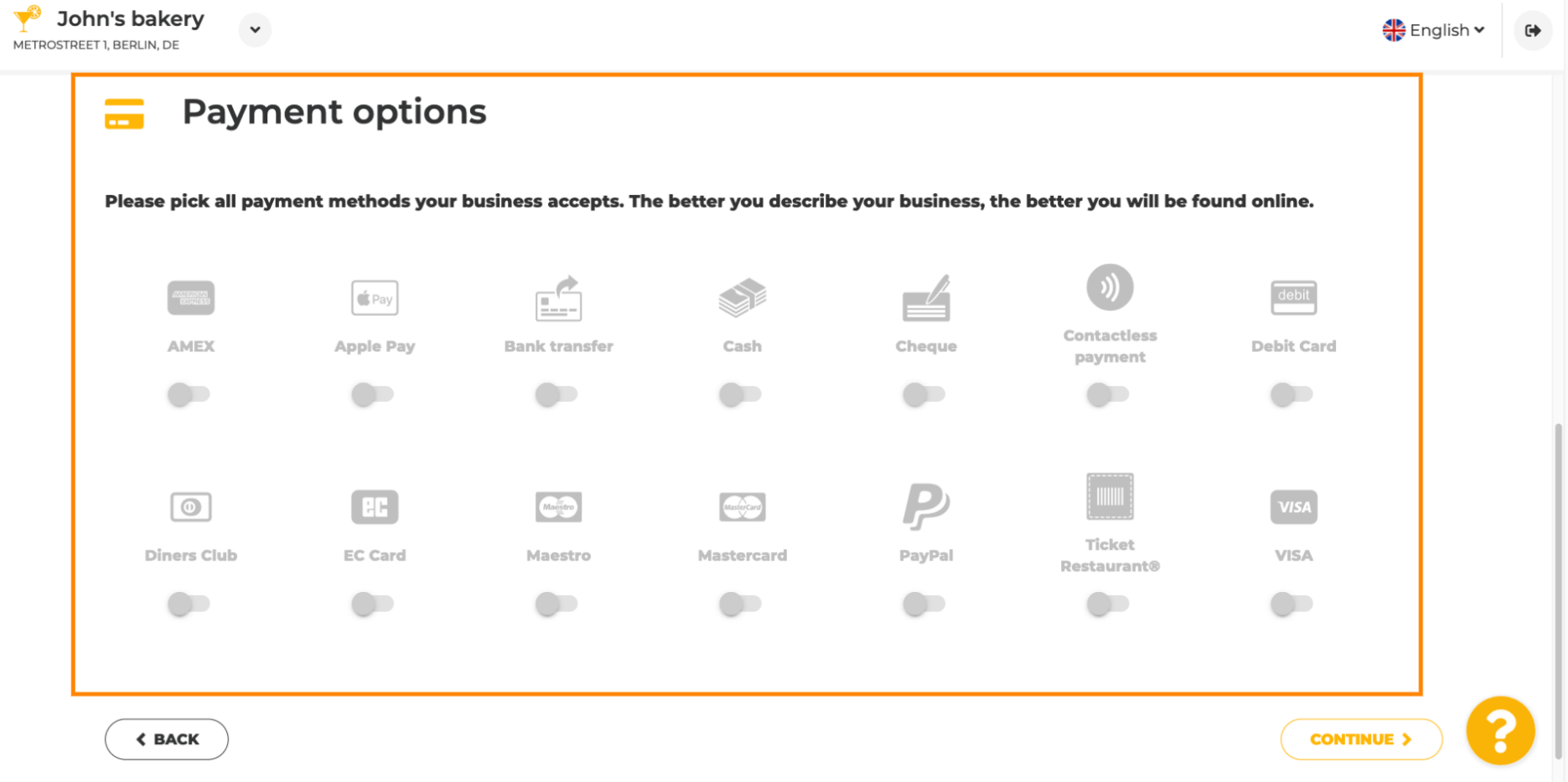

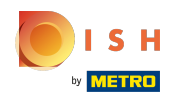

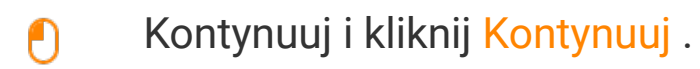

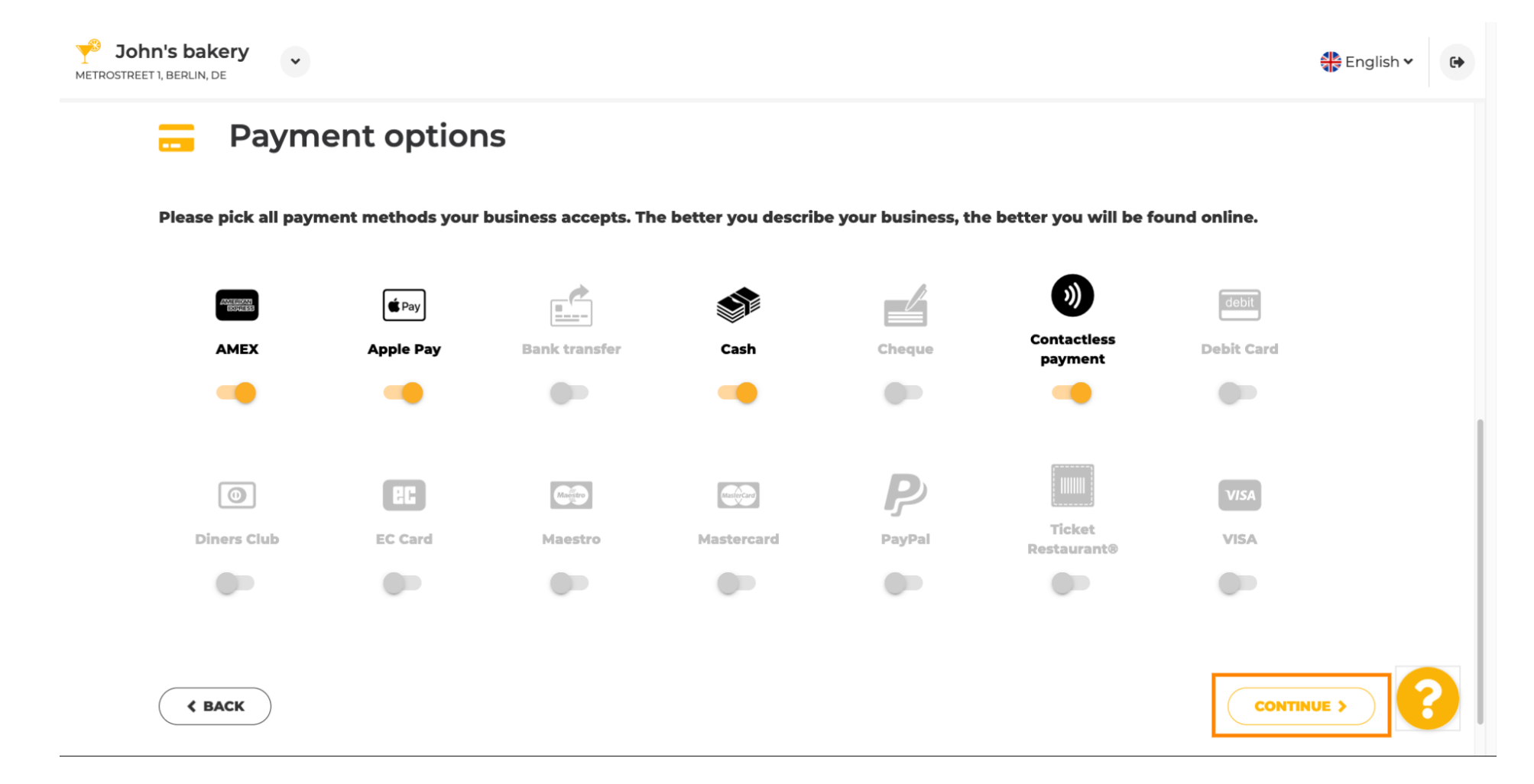

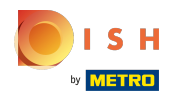

 $\boldsymbol{0}$ 

Ta sekcja dotyczy Twoich ofert. Wybierz rodzaje kuchni , które najlepiej opisują Twój lokal.

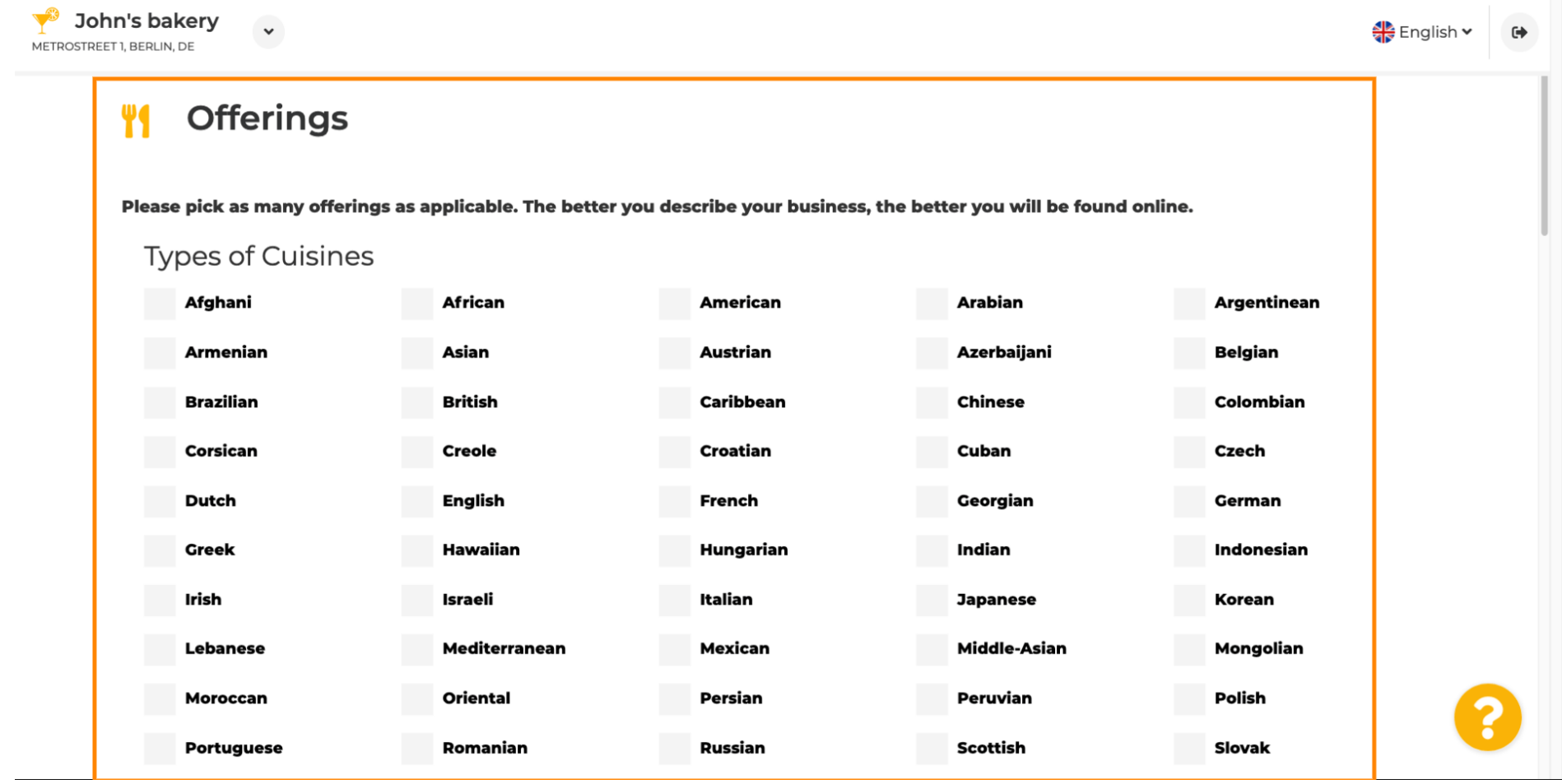

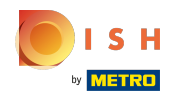

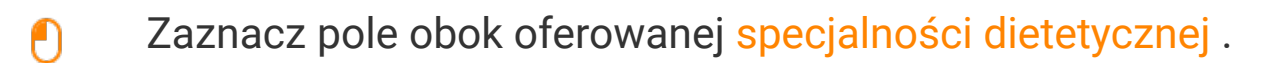

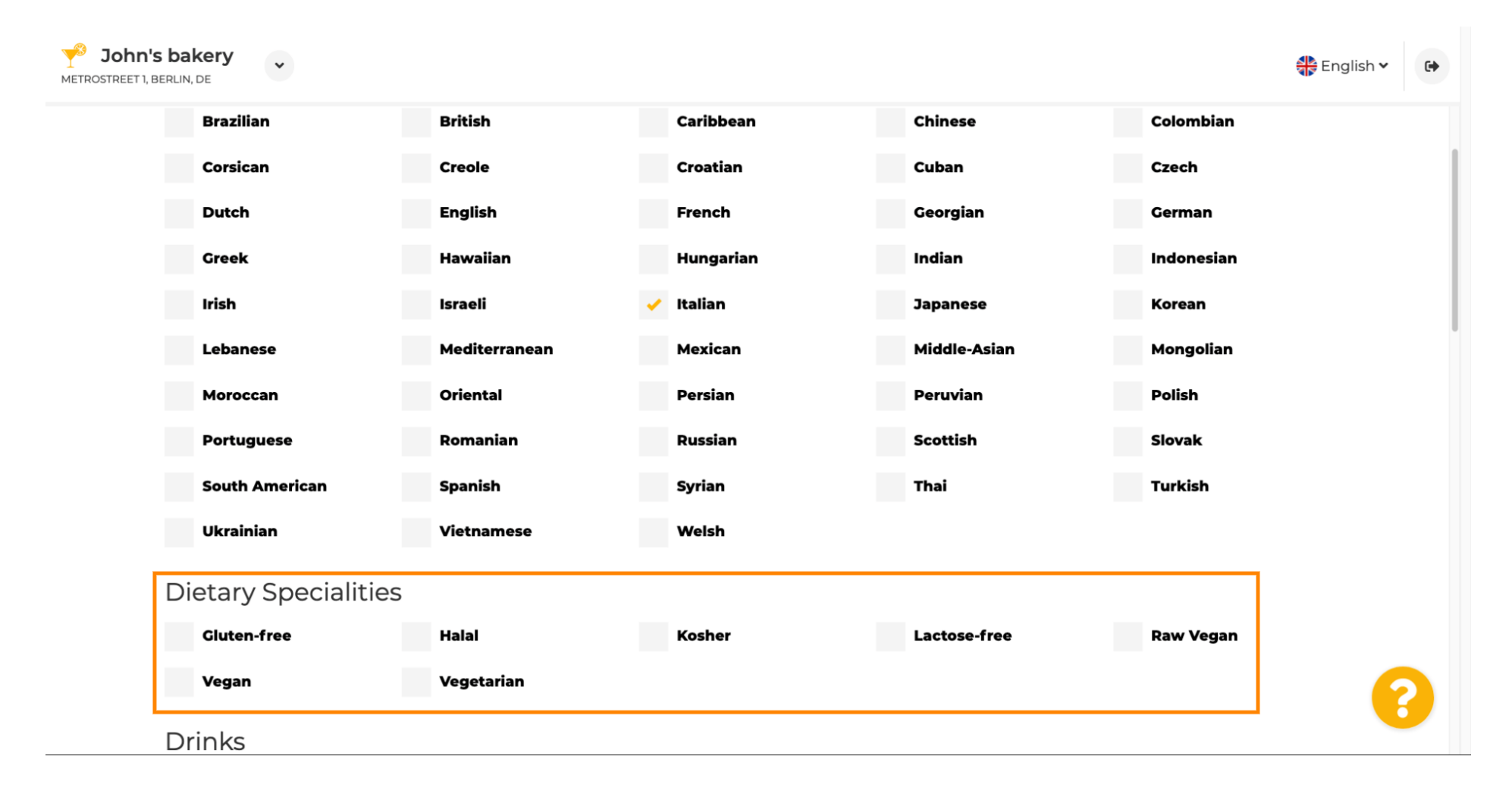

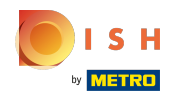

## Tutaj możesz wybrać różne napoje , które oferujesz.  $\boldsymbol{0}$

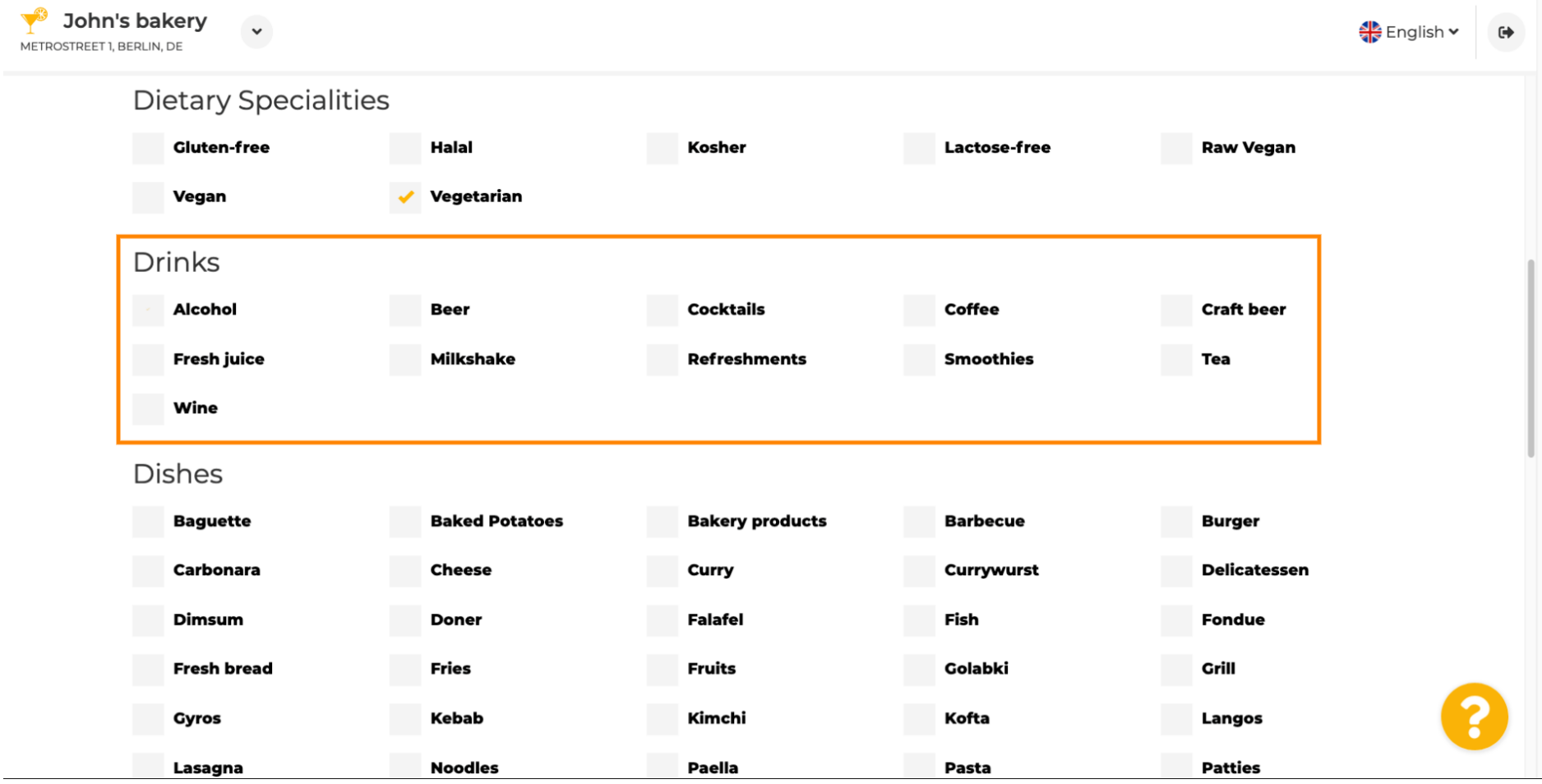

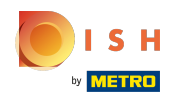

#### Różne potrawy można wybrać tutaj.  $\boldsymbol{0}$

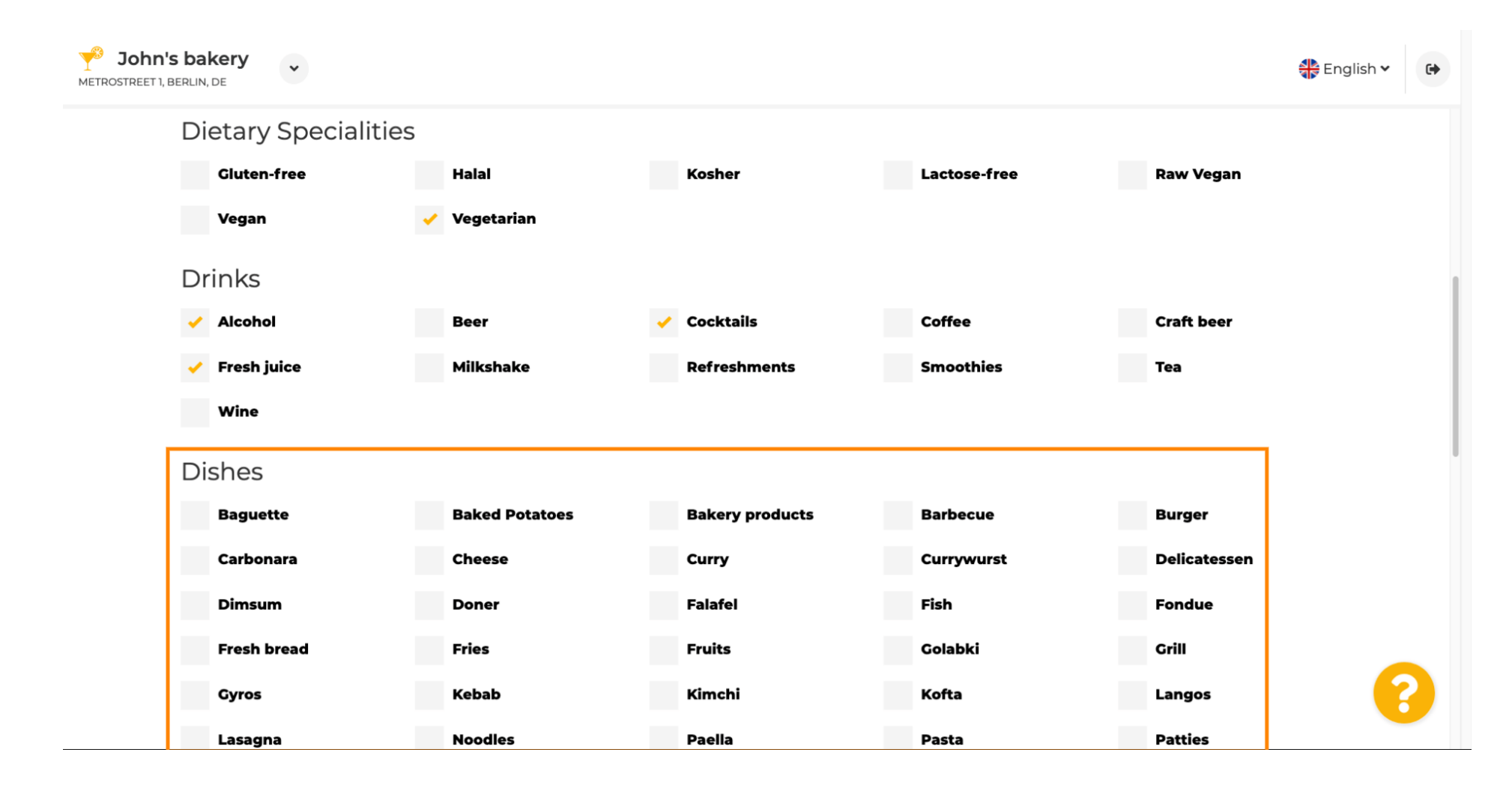

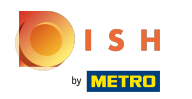

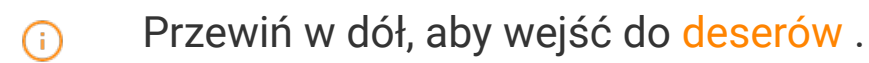

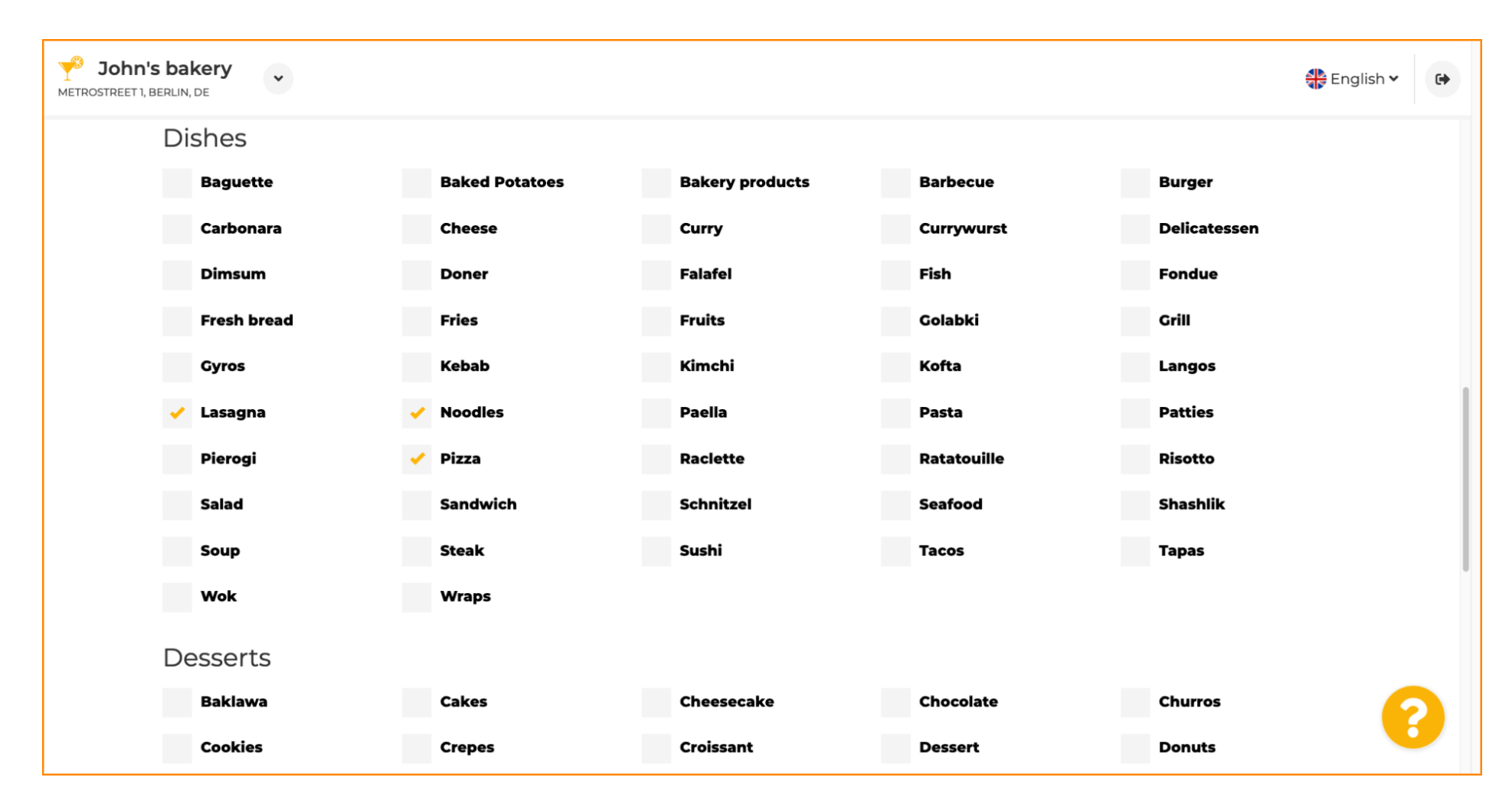

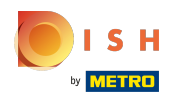

### Wybierz swoje desery tutaj.  $\bullet$

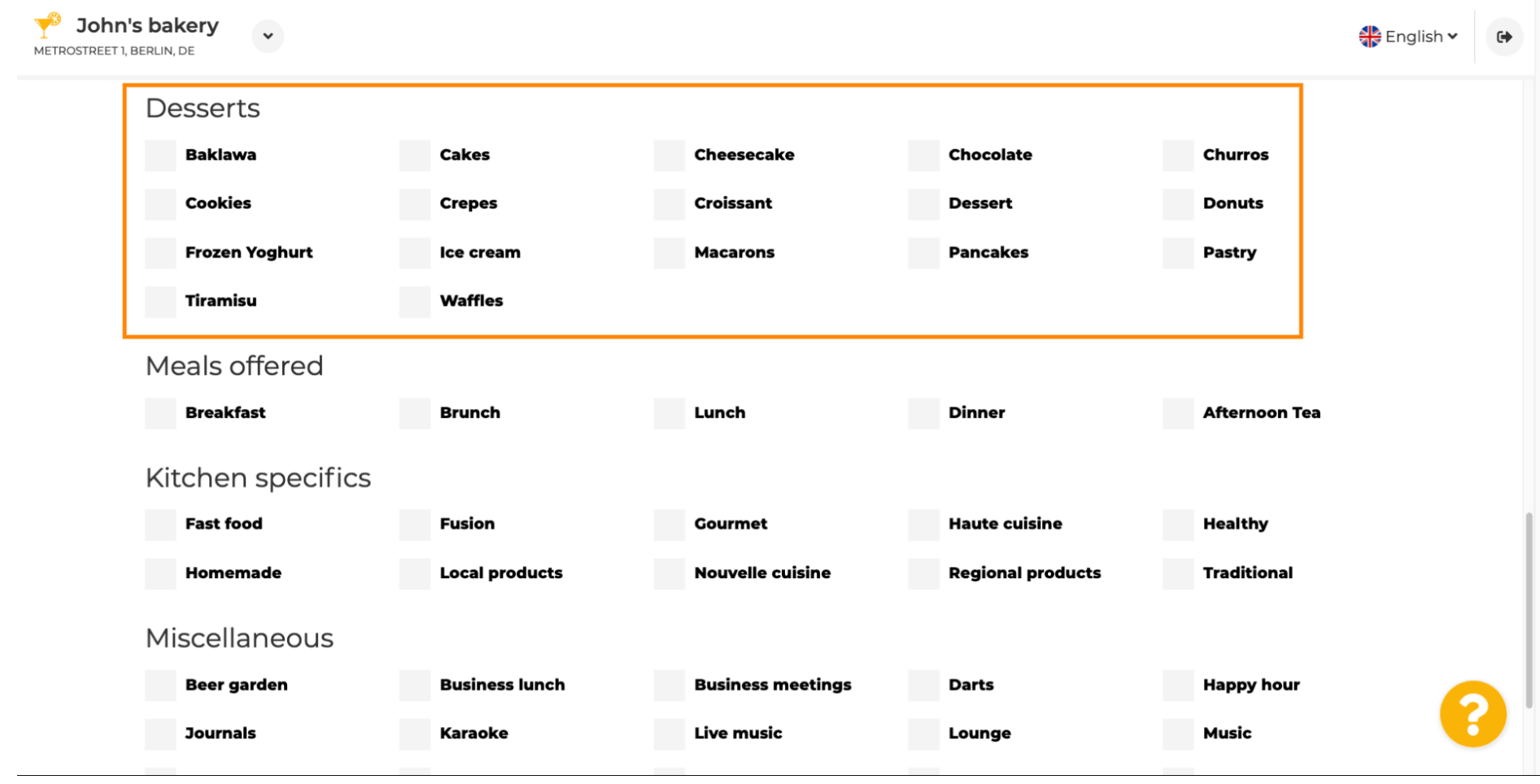

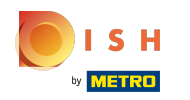

### Wprowadź posiłki , które oferujesz.  $\boldsymbol{0}$

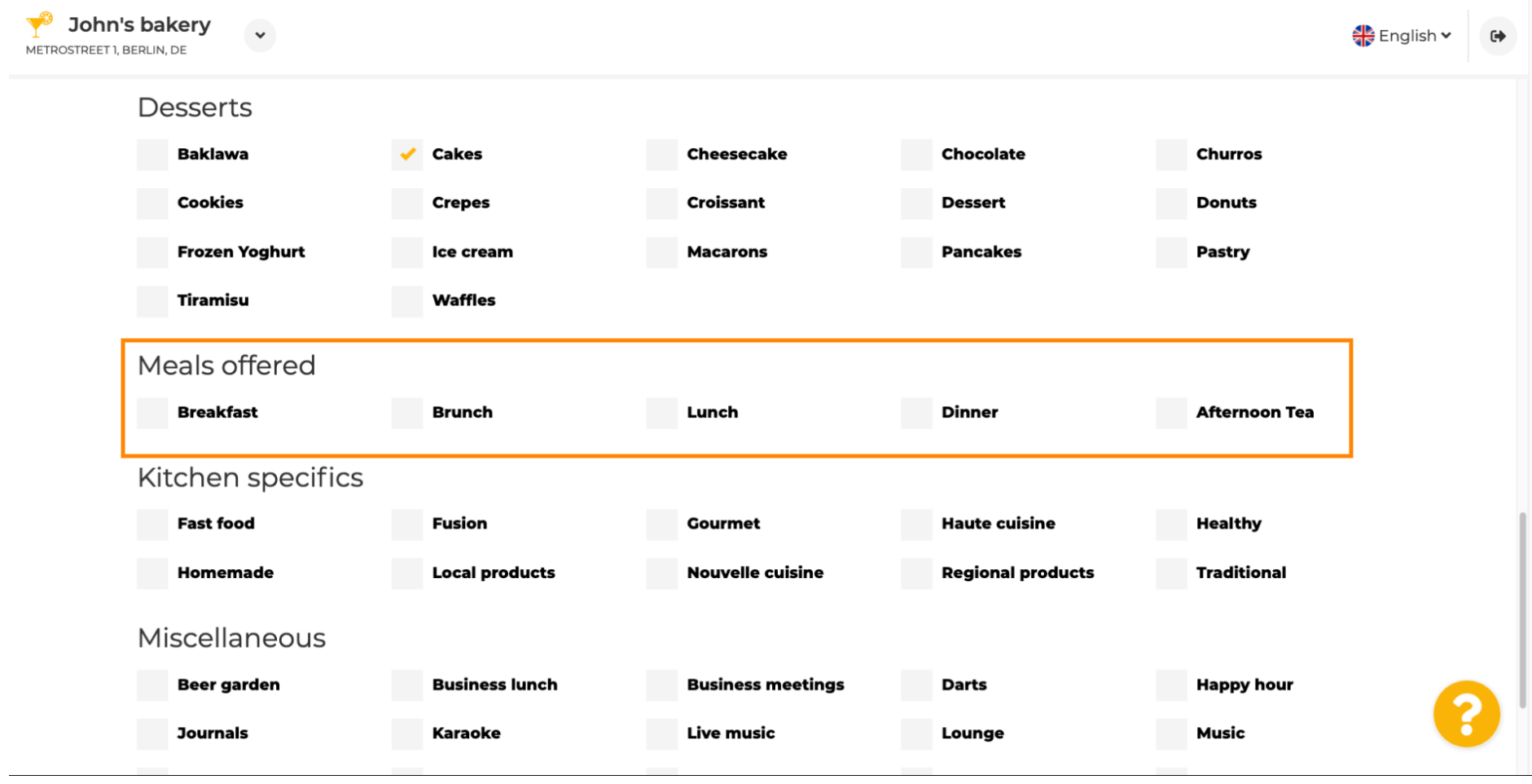

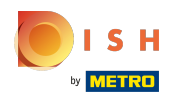

### Zdefiniuj specyfikę kuchni.  $\boldsymbol{0}$

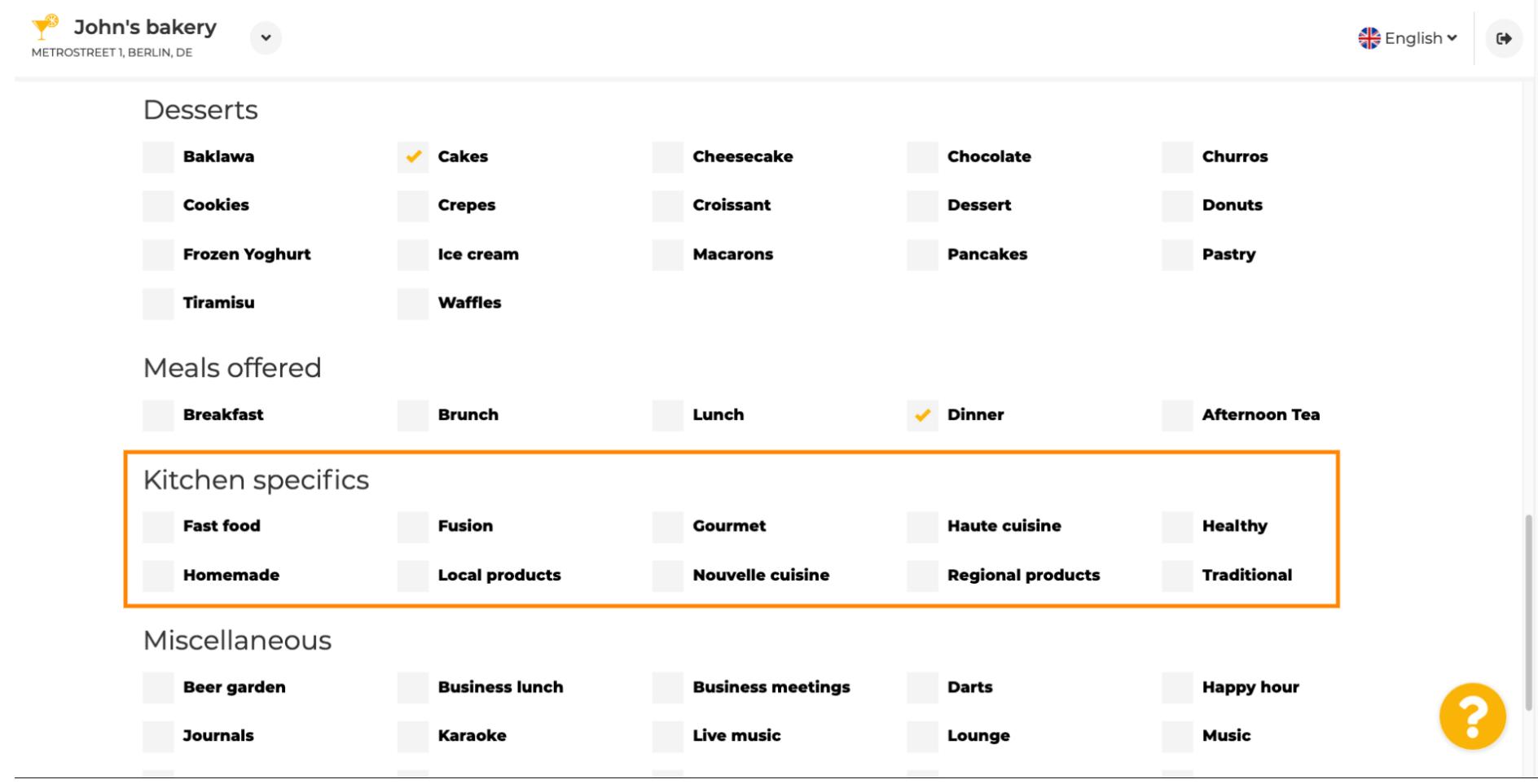

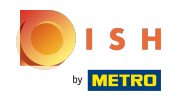

 $\odot$ 

## Przewiń w dół do ostatniej podsekcji dotyczącej Twojej oferty.

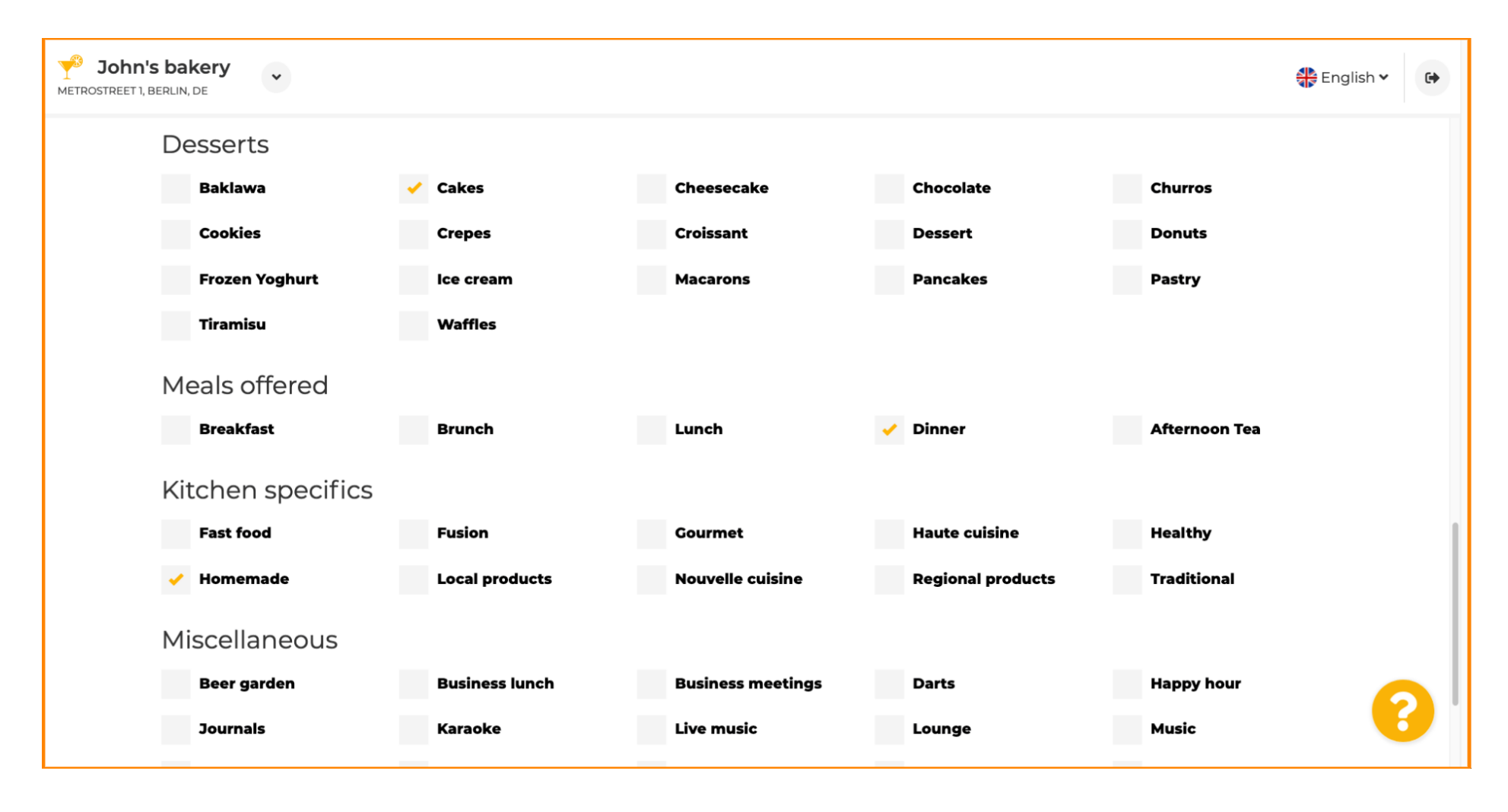

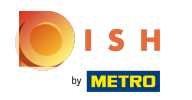

## Tutaj wpisz różne oferty.  $\bullet$

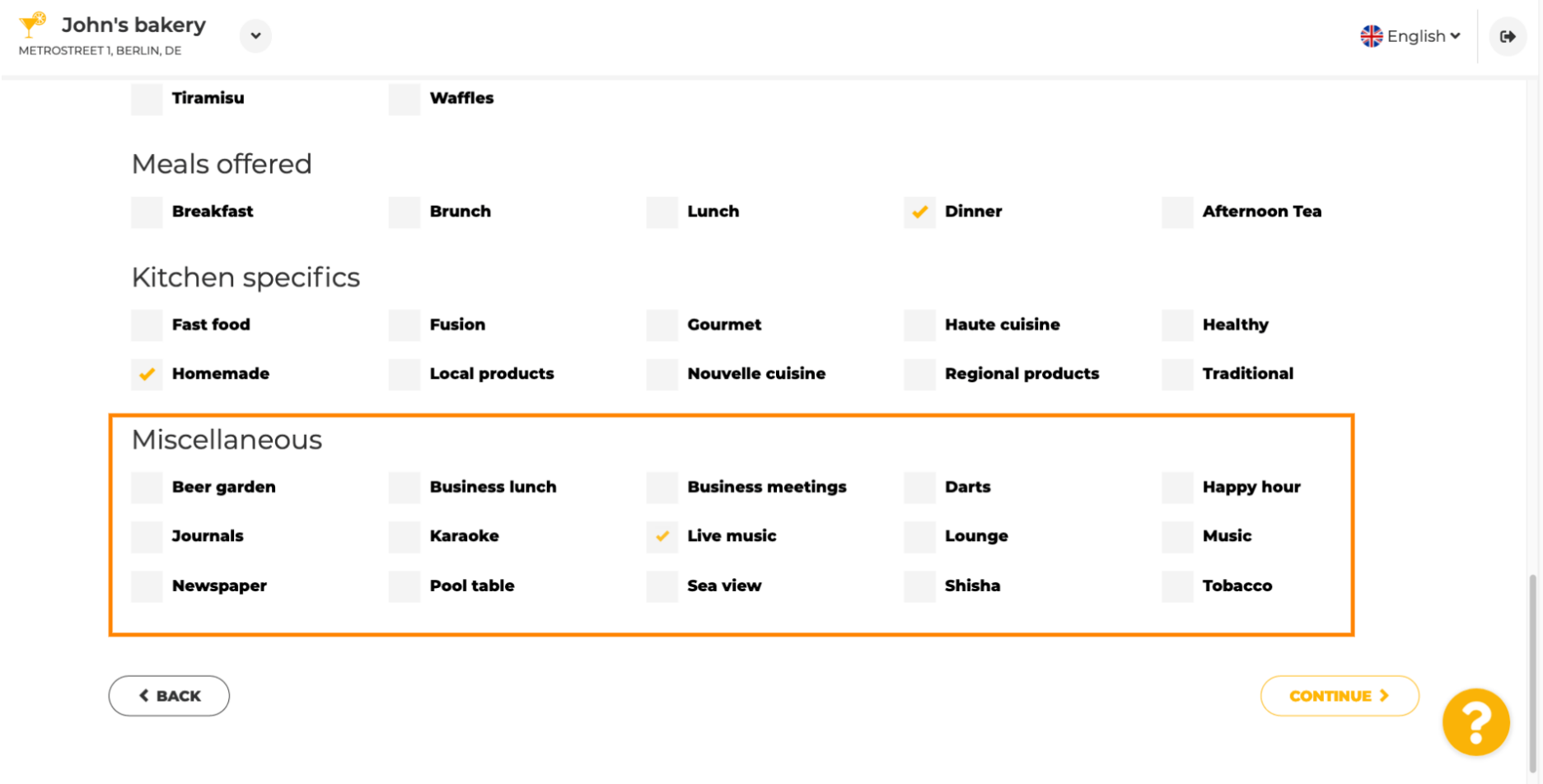

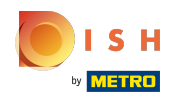

#### Kliknij Kontynuuj , aby kontynuować.  $\boldsymbol{\theta}$

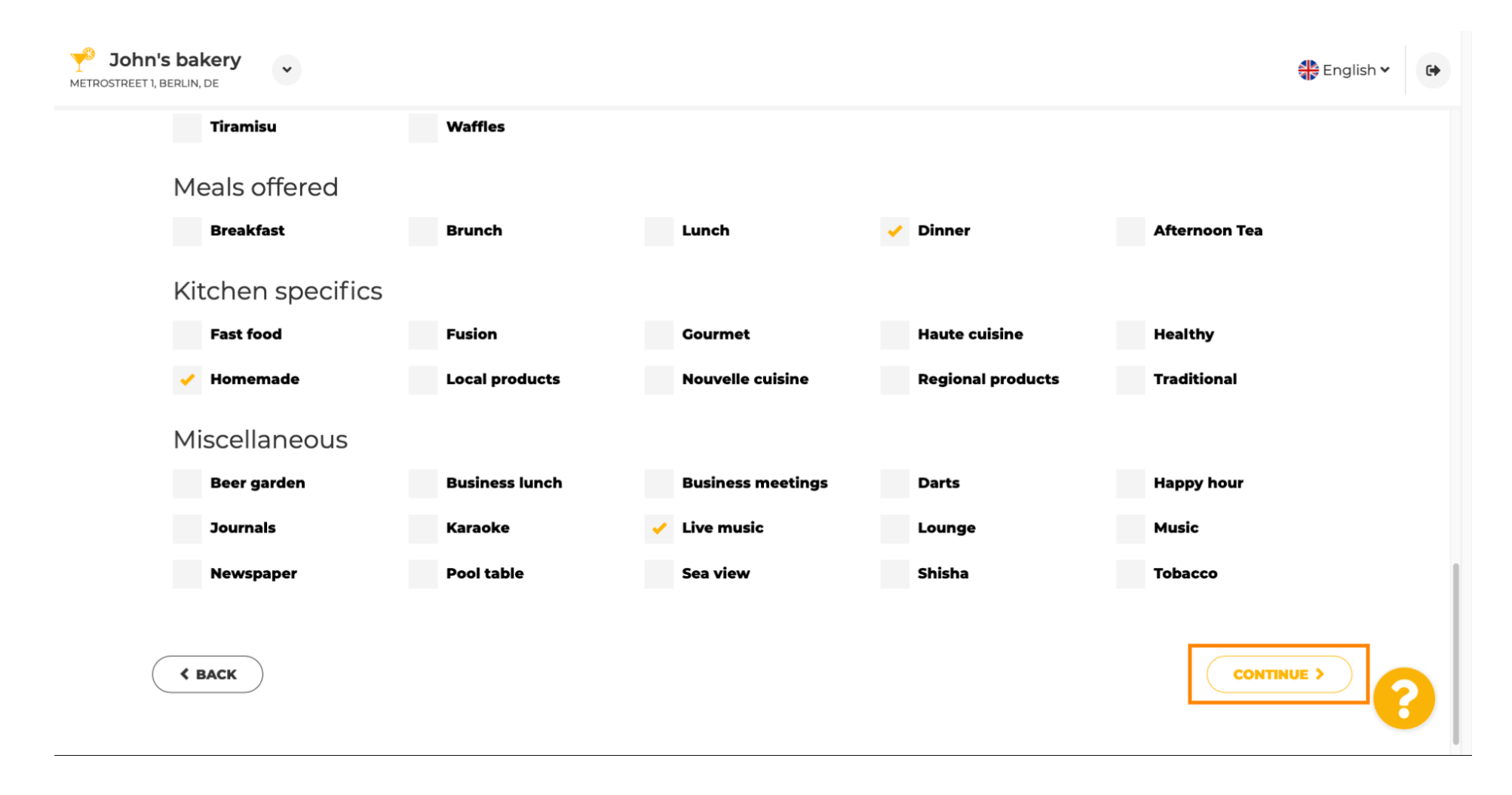

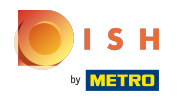

W tym kroku możesz zdefniować swoją domenę internetową i dodać dodatkowe informacje, w tym  $\bigcirc$ numer telefonu i adres e-mail .

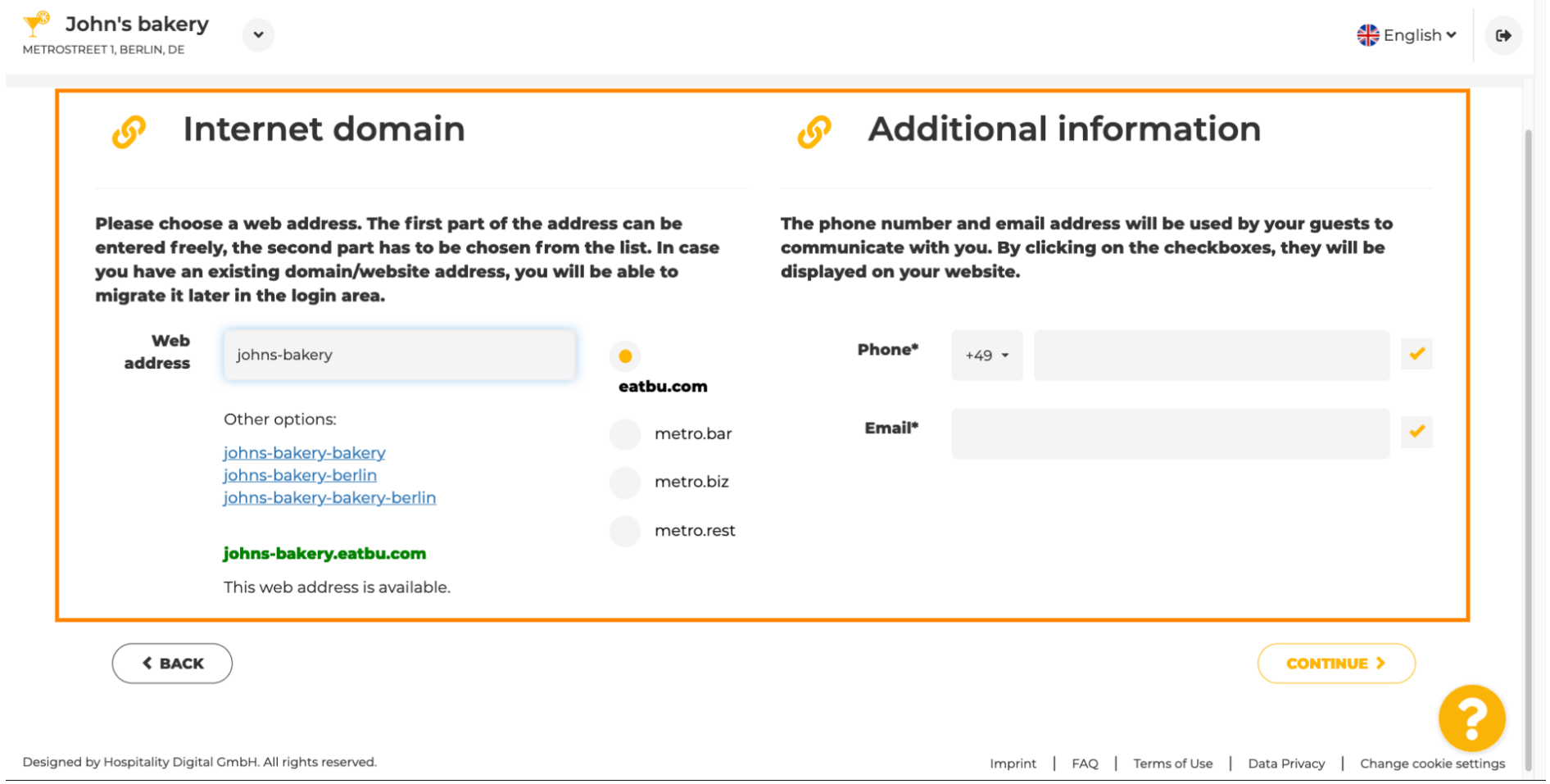

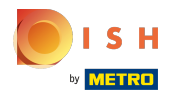

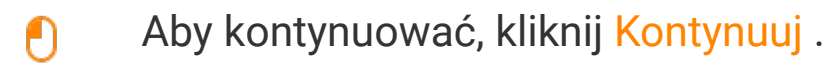

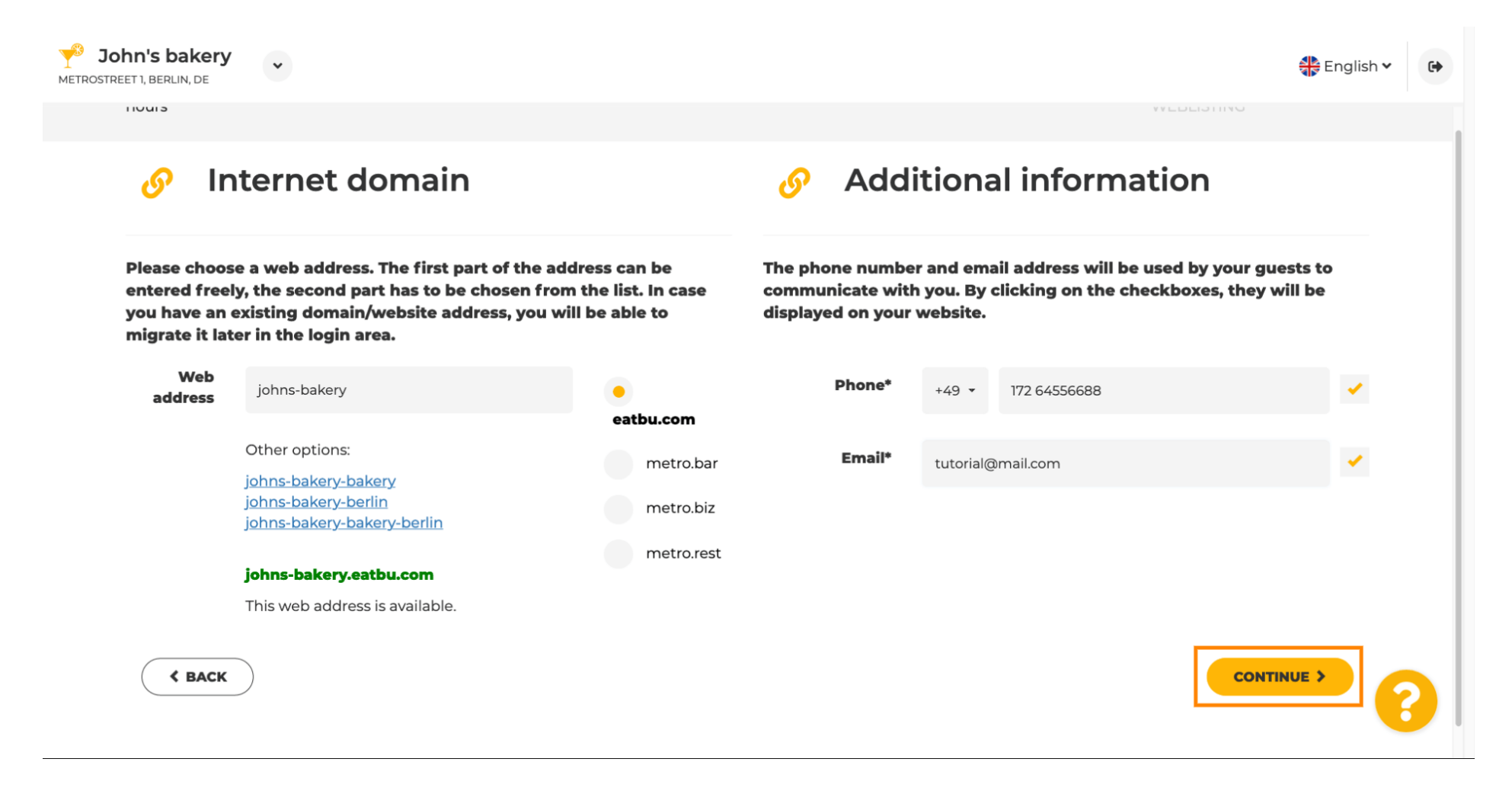

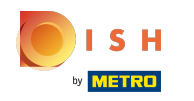

⋒

Piątym krokiem jest przesłanie menu . Po wykonaniu tej czynności kliknij przycisk Kontynuuj . Uwaga: możesz to zrobić również później.

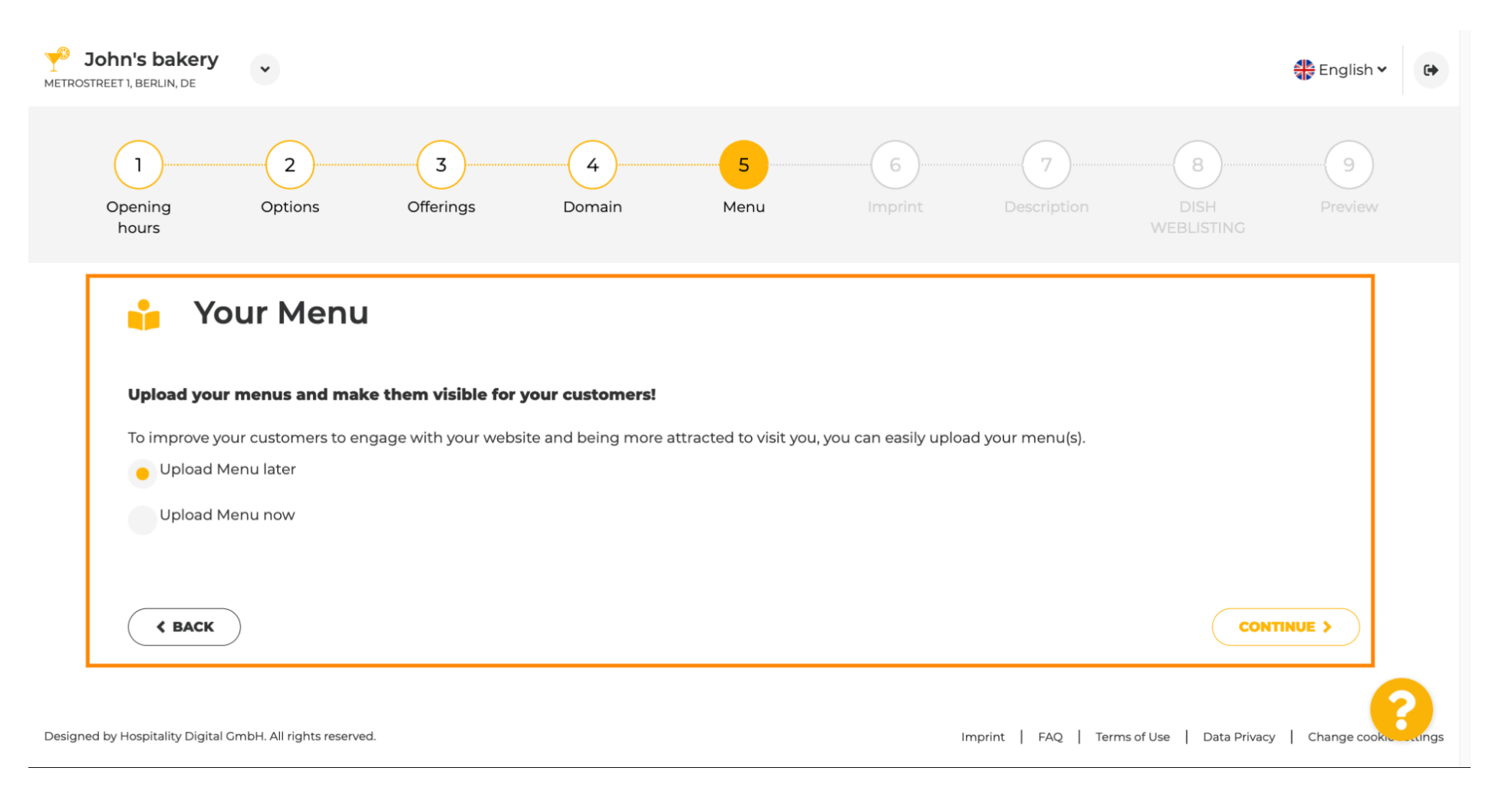

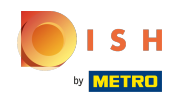

Nadszedł czas, aby zaktualizować swój odcisk, aby był zgodny z większością przepisów stanowych. ⋒

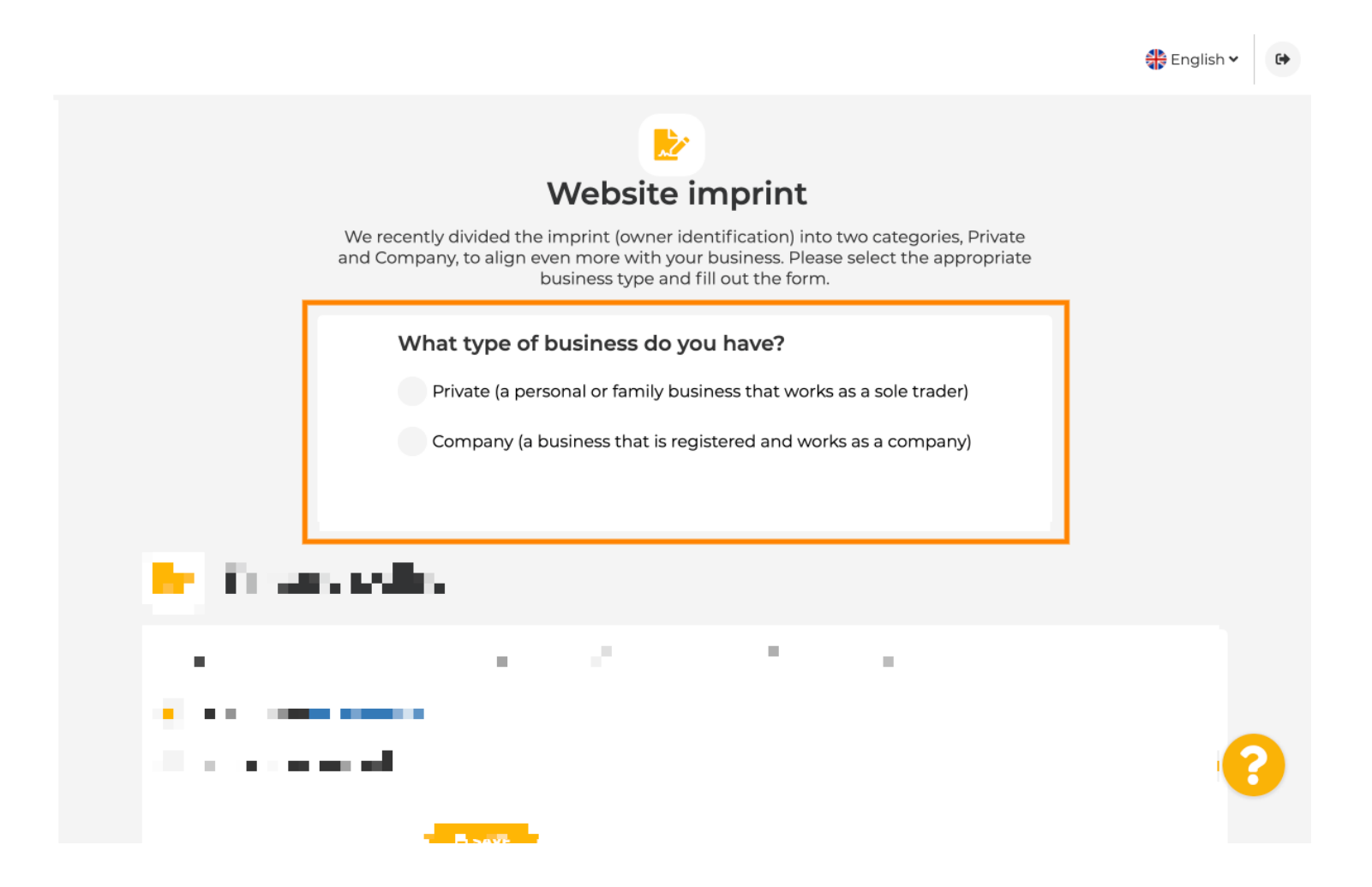

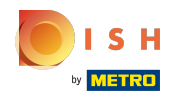

Najpierw wybierz rodzaj prowadzonej działalności.  $\bigcap$ 

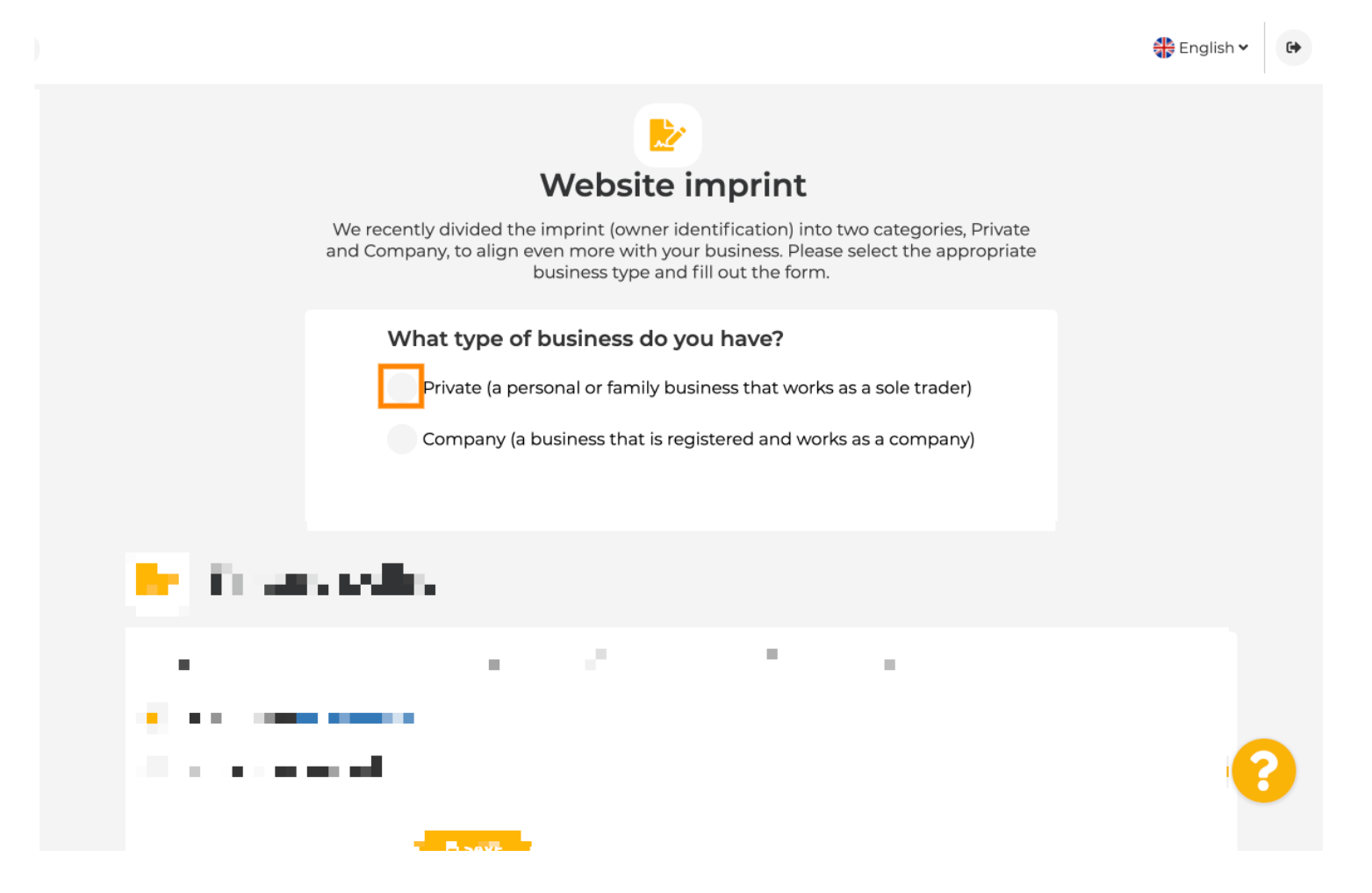

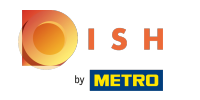

Dodaj wszystkie niezbędne informacje. Uwaga: Wszystkie pola tekstowe z ikoną gwiazdki muszą być  $\bigcirc$ wypełnione, pozostałe pola tekstowe są opcjonalne.

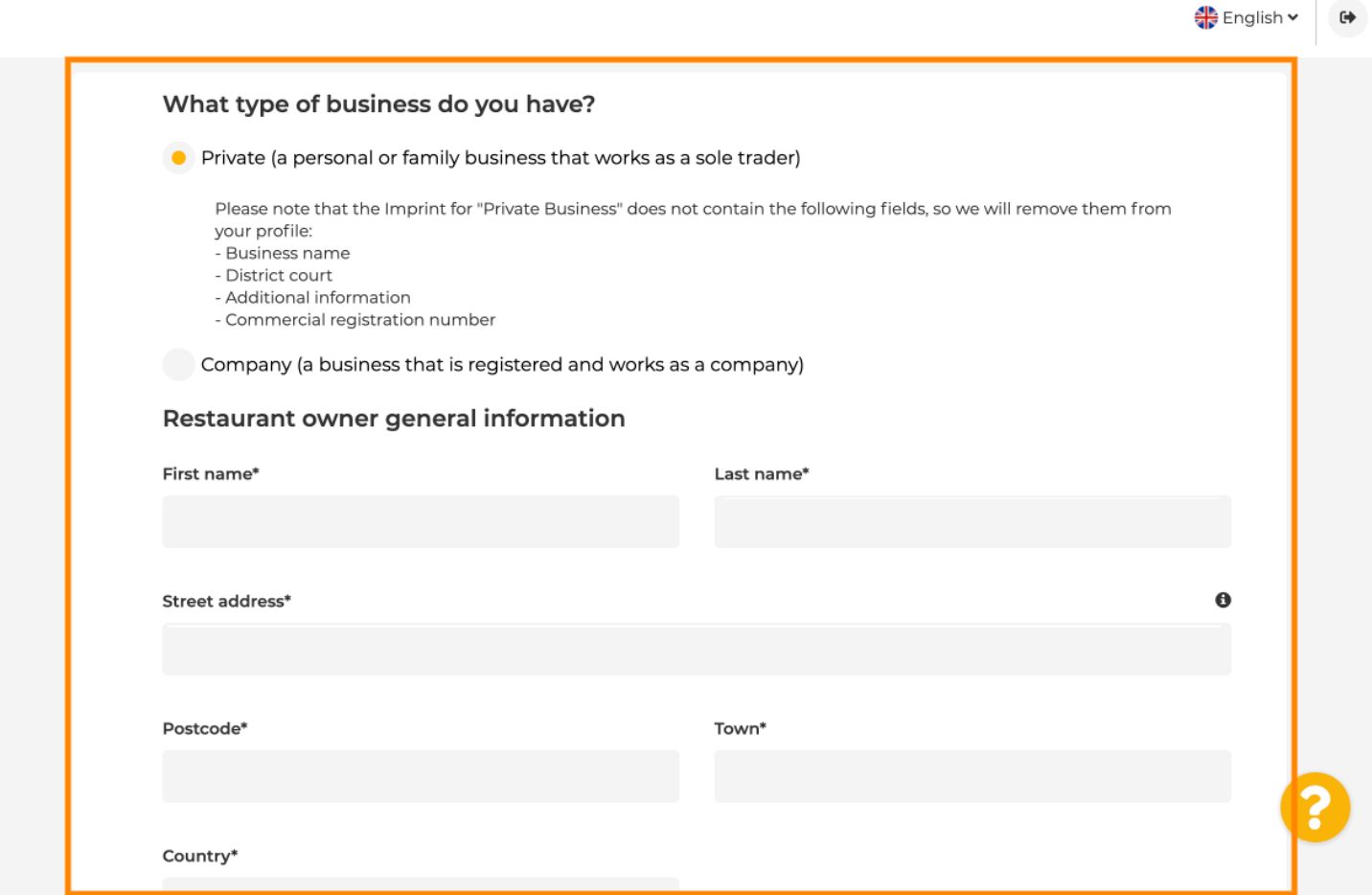

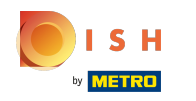

Po dodaniu wszystkich informacji naciśnij przycisk Kontynuuj .  $\boldsymbol{0}$ 

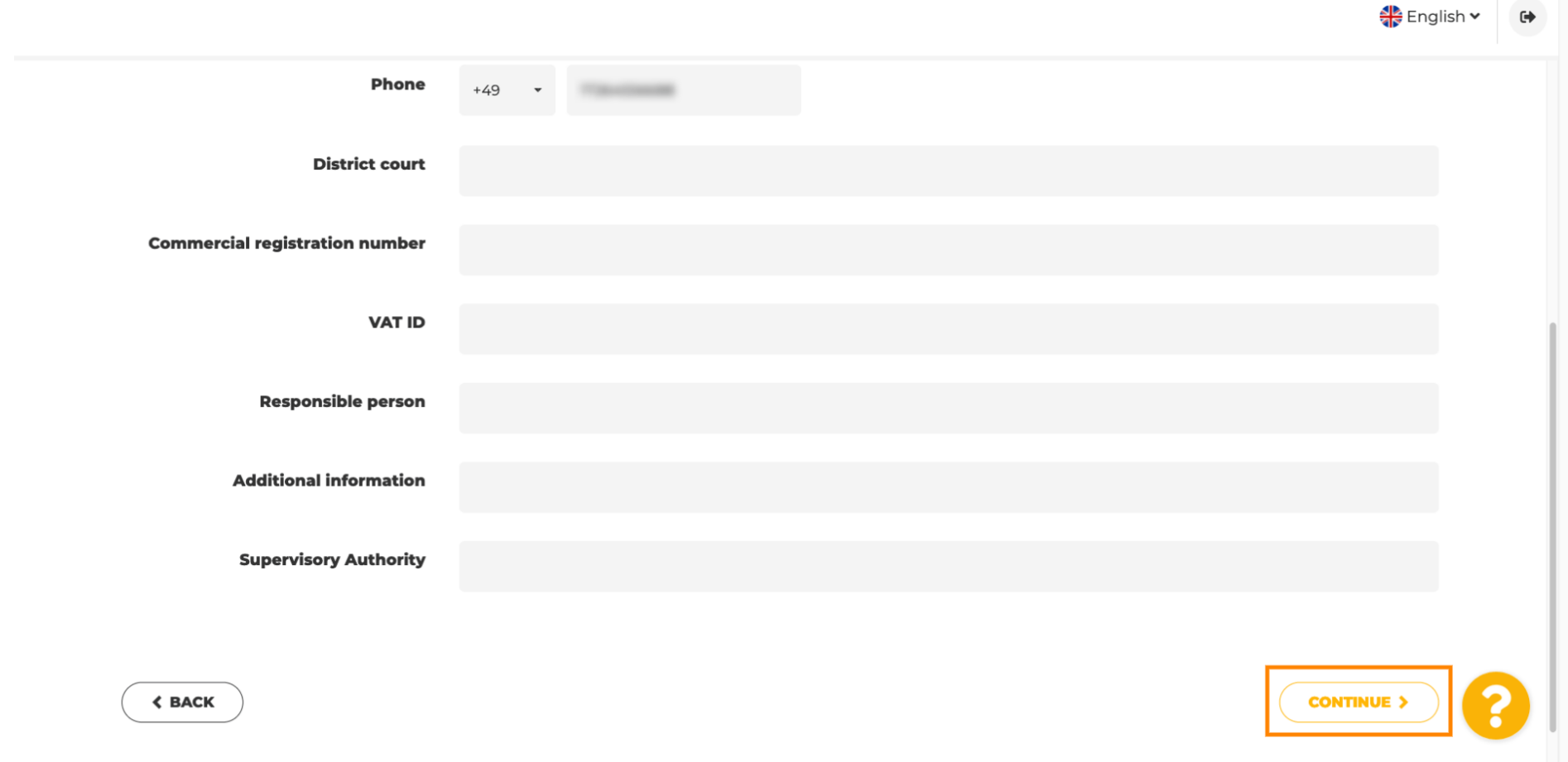

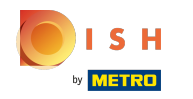

 $\odot$ 

W ostatnim kroku otrzymasz podgląd swojej strony internetowej.

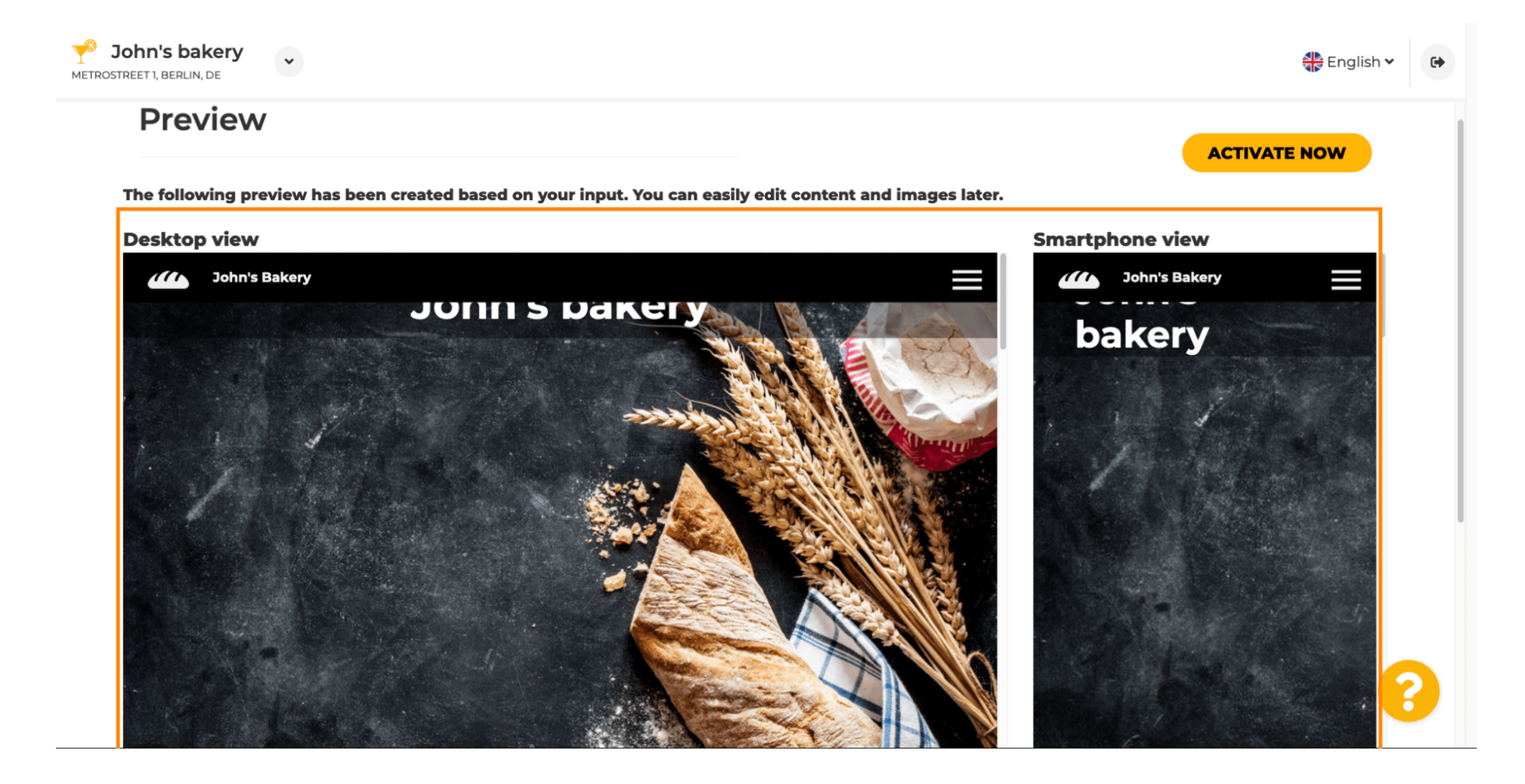

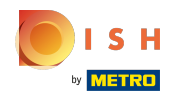

 $\boldsymbol{\Theta}$ 

Kliknij aktywuj teraz, aby zakończyć konfigurację.

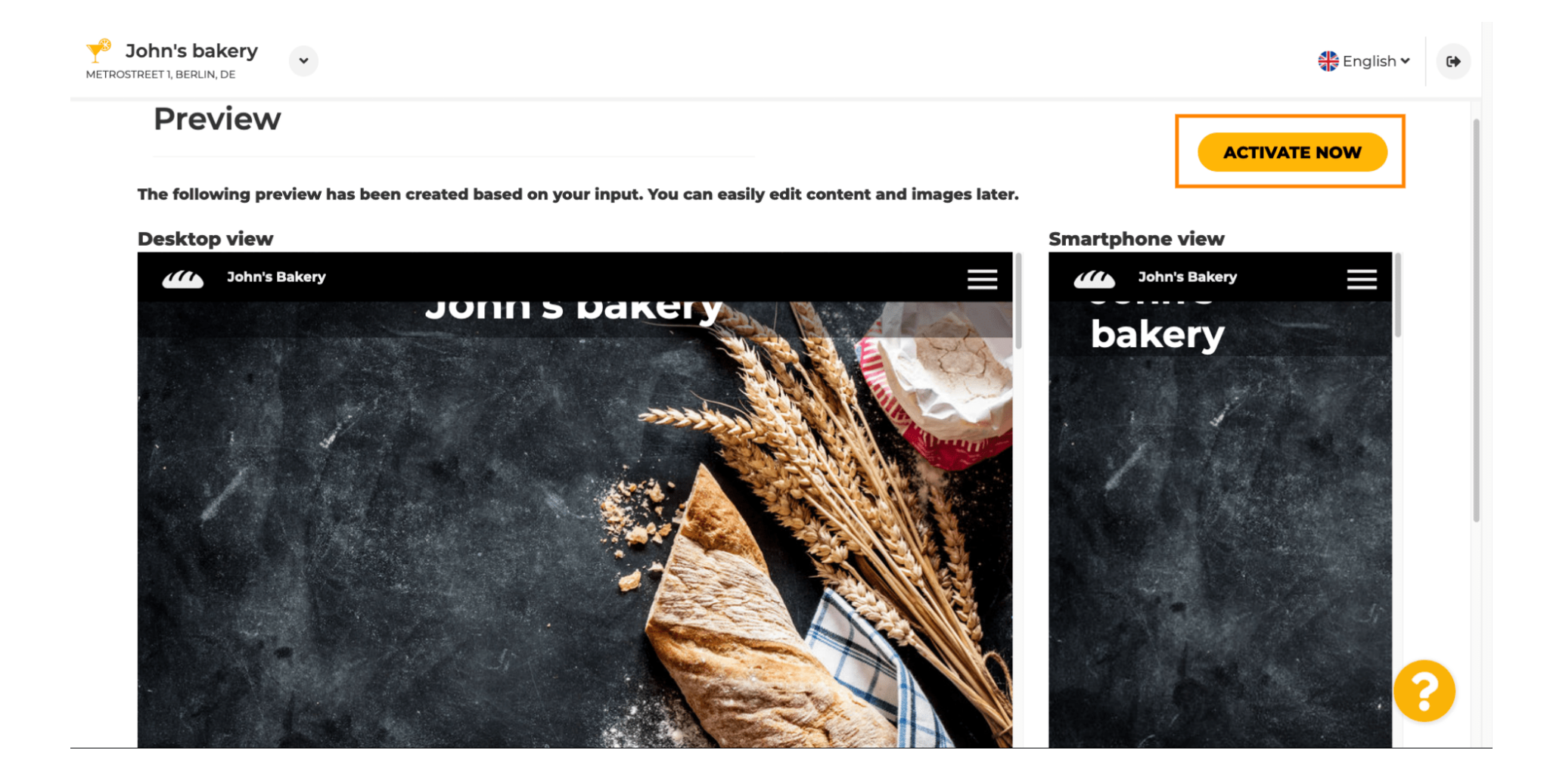

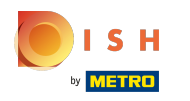

Nastąpi przekierowanie do pulpitu nawigacyjnego witryny DISH. Aby wyświetlić swoją witrynę, kliknij Ω odwiedź witrynę .

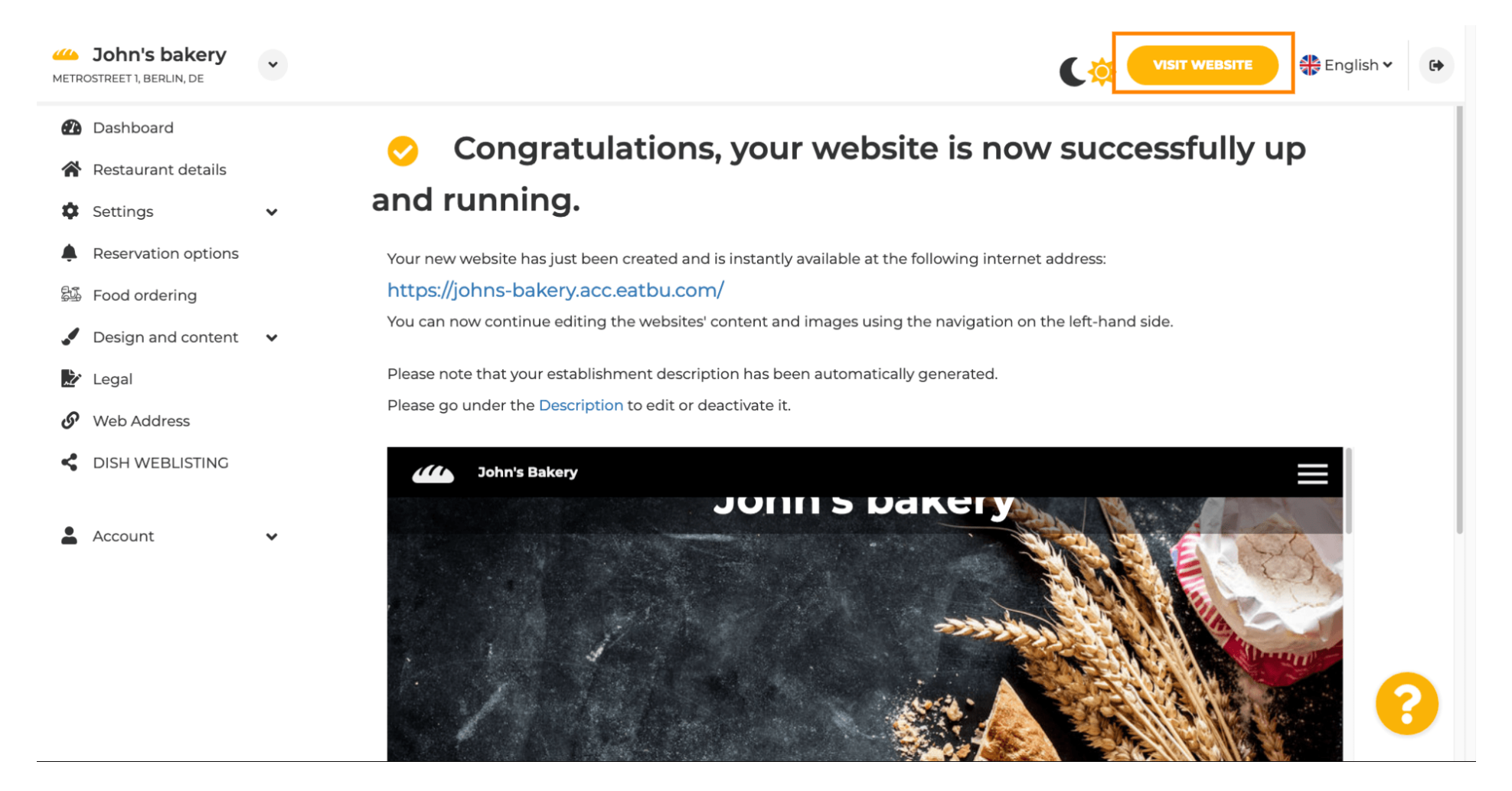

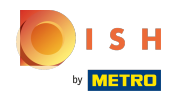

To tyle jeśli chodzi o konfgurację. Twoja witryna została pomyślnie utworzona, a Twój zakład można  $\odot$ znaleźć online.

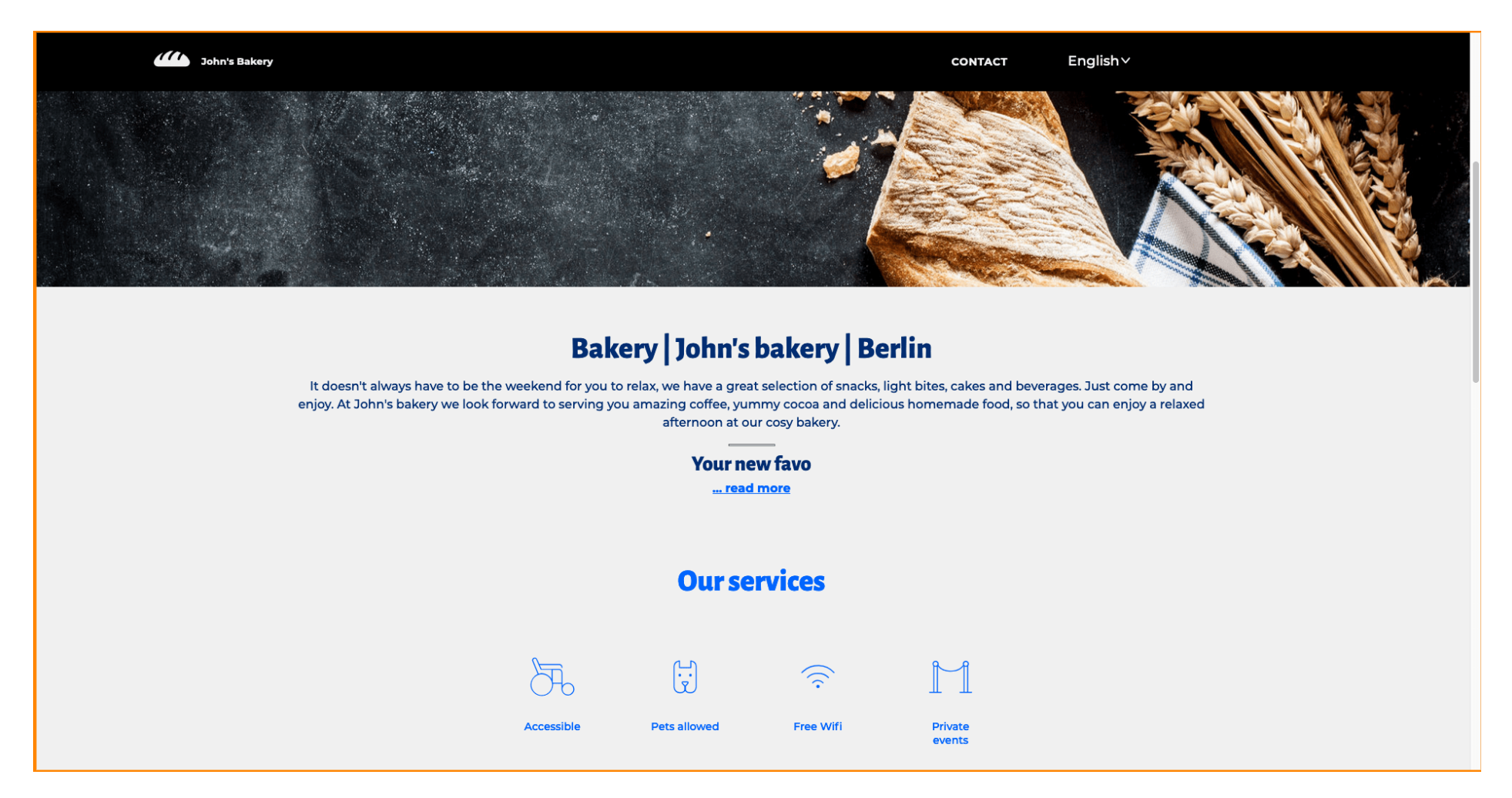

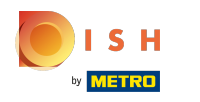

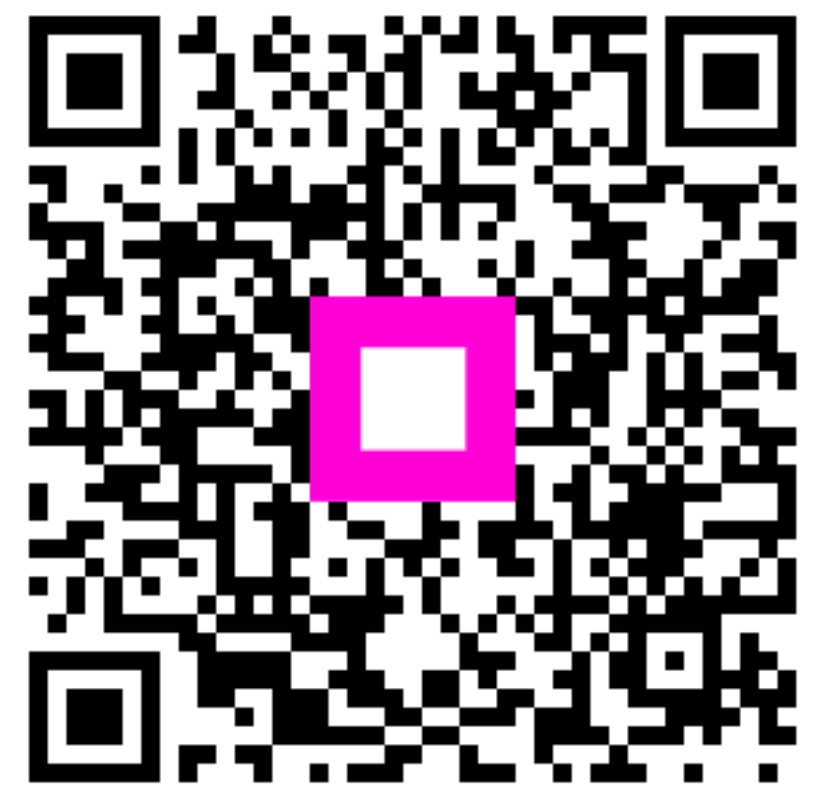

Scan to go to the interactive player